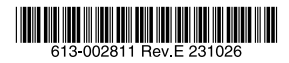

## レイヤー3 ギガビット・インテリジェント・スイッチ

# CentreCOM<sup>2</sup> x320シリーズ

# 取扱説明書

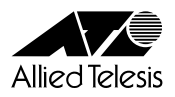

# *x320* **シリーズ**

# 取扱説明書

## 本製品のご使用にあたって

本製品は、医療・原子力・航空・海運・軍事・宇宙産業など人命に関わる場合や高度 な安全性・信頼性を必要とするシステムや機器としての使用またはこれらに組み込 んでの使用を意図した設計および製造はされておりません。

したがって、これらのシステムや機器としての使用またはこれらに組み込んで本製 品が使用されることによって、お客様もしくは第三者に損害が生じても、かかる損 害が直接的または間接的または付随的なものであるかどうかにかかわりなく、弊社 は一切の責任を負いません。

お客様の責任において、このようなシステムや機器としての使用またはこれらに組 み込んで使用する場合には、使用環境・条件等に充分配慮し、システムの冗長化な どによる故障対策や、誤動作防止対策・火災延焼対策などの安全性・信頼性の向上対 策を施すなど万全を期されるようご注意願います。

<span id="page-3-0"></span>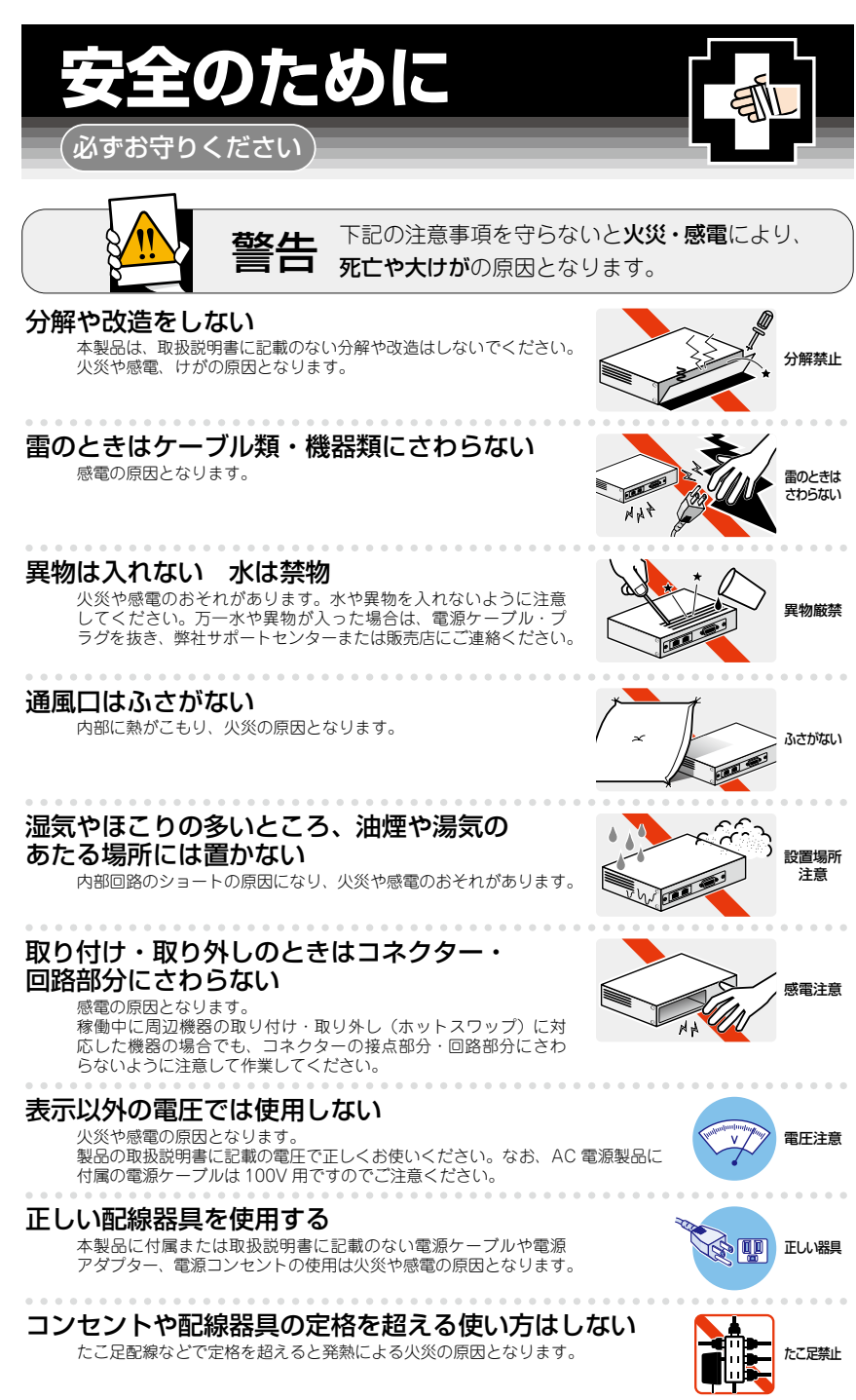

## 設置・移動のときは電源ケーブル・プラグを抜く

感電の原因となります。 ケーブルを

#### . . . . . . . . . . . . . . . . . . . ケーブル類を傷つけない

特に電源ケーブルは火災や感電の原因となります。 ケーブル類やプラグの取扱上の注意 ・加工しない、傷つけない。

- ・重いものを載せない。
- ・熱器具に近づけない、加熱しない。
- ・ケーブル類をコンセントなどから抜くときは、必ずプラグを持って抜く。

#### 光源をのぞきこまない

目に傷害を被る場合があります。

光ファイバーインターフェースを持つ製品をお使いの場合は、光ファイバーケー ブルのコネクター、ケーブルの断面、製品本体のコネクターなどをのぞきこま ないでください。

#### 適切な部品で正しく設置する

取扱説明書に従い、適切な設置部品を用いて正しく設置してください。指定以 外の設置部品の使用や不適切な設置は、火災や感電の原因となります。

# ご使用にあたってのお願い

## 次のような場所での使用や保管はしないでください

- ・直射日光のあたる場所
- ・暖房器具の近くなどの高温になる場所
- ・急激な温度変化のある場所(結露するような場所)
- ・湿気の多い場所や、水などの液体がかかる場所(仕様に定められた環境条件下でご使用ください)
- ・振動の激しい場所
- ・ほこりの多い場所や、ジュータンを敷いた場所(静電気障害の原因になります)
- ・腐食性ガスの発生する場所

#### 静電気注意

本製品は、静電気に敏感な部品を使用しています。部品が静電破壊されるおそれがありますので、 コネクターの接点部分、ポート、部品などに素手で触れないでください。 

## 取り扱いはていねいに

落としたり、ぶつけたり、強いショックを与えたりしないでください。

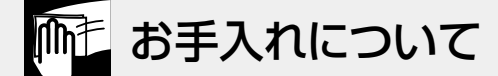

#### 清掃するときは電源を切った状態で

誤動作の原因になります。

#### 機器は、乾いた柔らかい布で拭く

汚れがひどい場合は、柔らかい布に薄めた台所用洗剤(中性)をしみこませ、固く絞ったもので拭き、 乾いた柔らかい布で仕上げてください。

#### お手入れには次のものは使わないでください

石油・シンナー・ベンジン・ワックス・熱湯・粉せっけん・みがき粉 (化学ぞうきんをご使用のときは、その注意書きに従ってください)

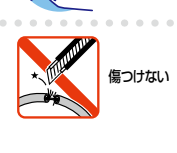

抜く

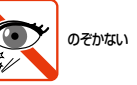

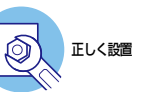

# <span id="page-5-0"></span>**はじめに**

このたびは、CentreCOM x320シリーズをお買いあげいただき、誠にありがとうござい ます。

CentreCOM x320シリーズは、10/100/1000BASE-T PoEポート、SFPスロットを装 備したレイヤー3 ギガビット・インテリジェント・スイッチです。

AT-x320-10GHは、10/100/1000BASE-T PoEポ ー ト を8ポ ー ト、SFPス ロ ッ ト を2スロット装備しています。このうち10/100/1000BASE-T PoEポートは、IEEE 802.3bt準拠※のPoE(Power over Ethernet)++給電機能に対応しています。

※IEEE 802.3btは、AC電源×1個 使用時のみサポートです。

なお、AC電源を複数個使用した場合の機器の使用およびPoE給電自体は正常に動作することを確認済みです。

AT-x320-10GHは、別売りのAT-x320-10GH用のAC電源ユニット(AT-PWR300-70) で駆動し、AT-PWR300-70を3台接続した場合は全ポートで90W、筐体あたり最大 720WのPoE給電が可能です。

AT-x320-11GPTは、10/100/1000BASE-T PoEポ ー ト を8ポ ー ト、SFPス ロ ッ ト を2ス ロ ッ ト、PoE受 電 用 の10/100/1000BASE-T PoE-INポ ー ト を1ポ ー ト 装 備 しています。このうち10/100/1000BASE-T PoEポート(ポート1 ~ 8)は、IEEE 802.3at準 拠 のPoE(Power over Ethernet)+給 電 機 能 に 対 応 し て い ま す。 ま た、 10/100/1000BASE-T PoE-INポート (ポート11)では、AT-x320-10GHもしくは AT-GS980EM/10HからのPoE受電が可能です。

AT-x320-11GPTは、同梱のACアダプターまたはPoE受電で、本体の駆動とPoE給電 が可能なPoEパススルー機能に対応しています。ACアダプター駆動の場合は筐体あたり 最大62W、AT-x320-10GHもしくはAT-GS980EM/10Hからの90W PoE++受電の場 合は最大46.2WのPoE給電が可能です。

SFPスロットにはオプション(別売)のSFPモジュールの追加により、多様な光ポートの 実装が可能です。

本製品搭載のファームウェア「AlliedWare Plus(AW+)」は、各機能がモジュールとして分 割されており、単一の障害が与える影響範囲を最小限に抑えることができるシステムになっ ています。これにより、旧来の方式の製品と比べシステム全体の可用性が格段に高まります。

また、業界標準のコマンド体系に準拠し、他社製品からの移行においても、エンジニアの 教育にかかる時間と経費を大幅に削減することができます。

Telnet、コンソールポートから各機能の設定が可能で、ユーザーインターフェースはコマ ンドライン形式をサポートしています。また、SNMP機能の装備により、SNMPマネー ジャーから各種情報を監視・設定することができます。

## **最新のファームウェアについて**

弊社は、改良(機能拡張、不具合修正など)のために、予告なく本製品のファームウェア のバージョンアップやパッチレベルアップを行うことがあります。また、ご購入時に機器 にインストールされているファームウェアは最新でない場合があります。

<span id="page-6-0"></span>お使いの前には、ファームウェアのバージョンをご確認いただき、最新のものに切り替え てご利用くださいますようお願いいたします。 最新のファームウェアは、弊社ホームページからご入手いただけます。

なお、最新のファームウェアをご利用の際は、必ず弊社ホームページに掲載のリリースノ ートの内容をご確認ください。

http://www.allied-telesis.co.jp/

## **マニュアルの構成**

本製品のマニュアルは、次の3部で構成されています。

各マニュアルは弊社ホームページに掲載しておりますので、よくお読みのうえ、本製品 を正しくご使用ください。

http://www.allied-telesis.co.jp/

- 取扱説明書(本書) 本製品のご使用にあたり、最初に必要な準備や設置のしかたについて説明していま す。設置や接続を行う際の注意事項も記載されていますので、ご使用前に必ずお読 みください。
- コマンドリファレンス

本製品で使用できるすべての機能とコマンドについて詳しく説明しています。各機 能の使用方法やコマンドの解説に加え、具体的な設定例も数多く掲載しています。

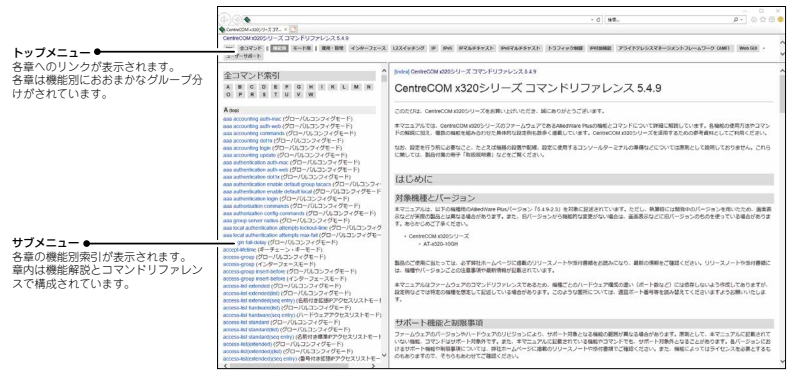

コマンドリファレンス画面

○ リリースノート

ファームウェアリリースで追加された機能、変更点、注意点や、取扱説明書とコマ ンドリファレンスの内容を補足する最新の情報が記載されています。

## <span id="page-7-0"></span>**表記について**

#### アイコン

このマニュアルで使用しているアイコンには、次のような意味があります。

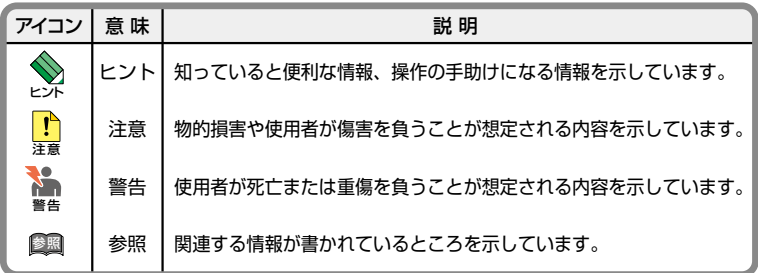

書体

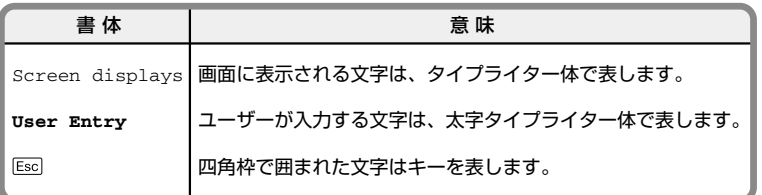

#### 製品名の表記

本書は、以下の製品を対象に記述されています。

- AT-x320-10GH
- AT-x320-11GPT
- AT-PWR300-70

「本製品」と表記している場合は、特に記載がないかぎり、AT-x320-10GHと AT-x320-11GPTを意味します。

製品の図や画面表示例は、特に記載がないかぎり、AT-x320-10GHを使用しています。

#### 画面表示

本書で使用されている画面表示例は、開発中のバージョンを用いているため、実際の製品 とは異なる場合があります。また、旧バージョンから機能的な変更がない場合は、画面表 示などに旧バージョンのものを使用する場合があります。あらかじめご了承ください。

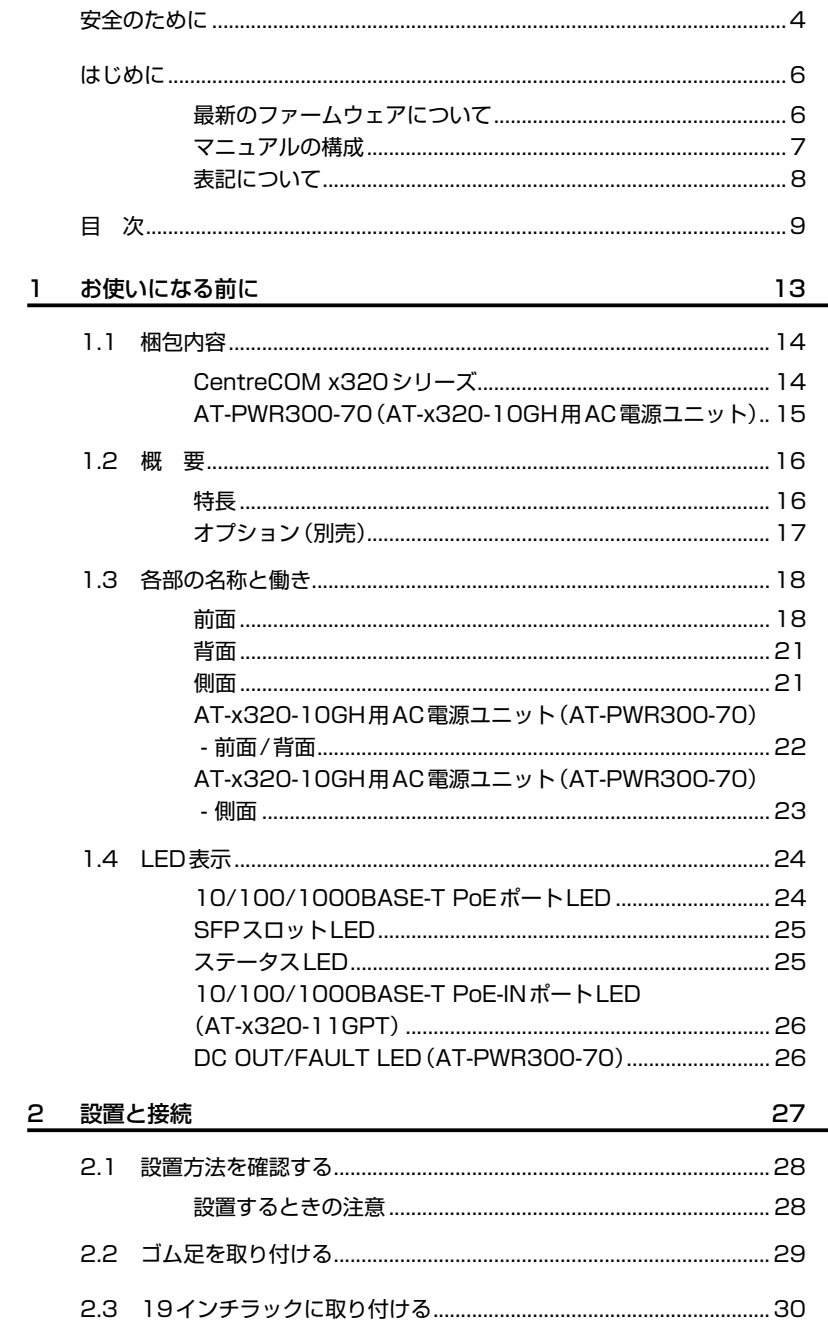

目次

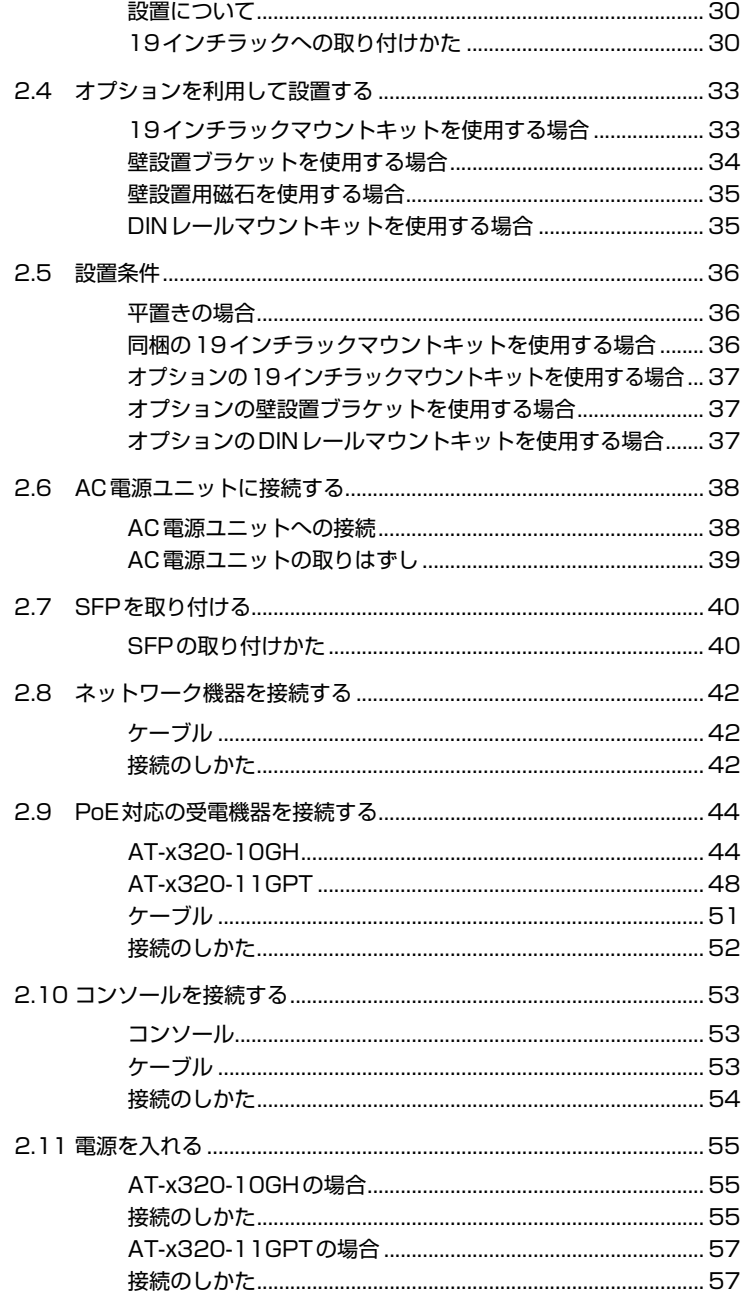

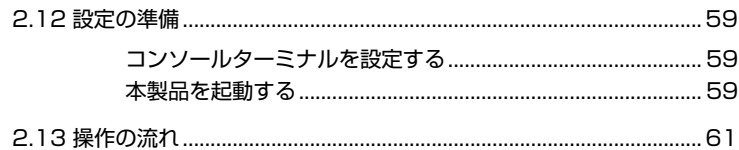

# 

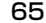

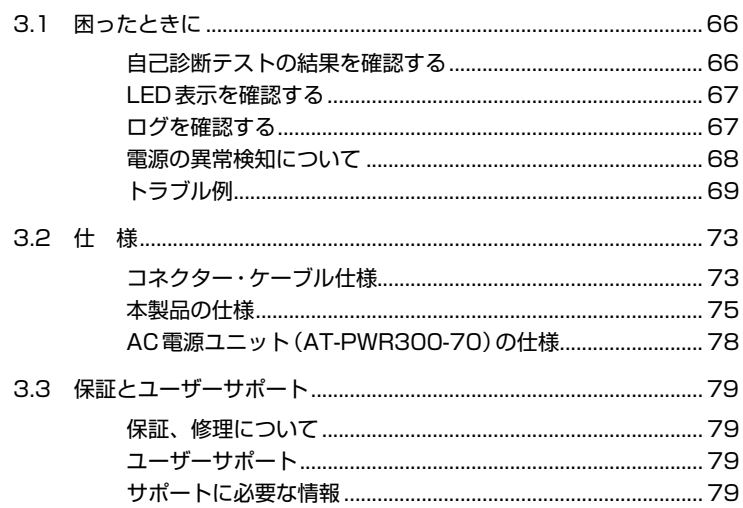

# 1

# <span id="page-12-0"></span>お使いになる前に

この章では、本製品の梱包内容、特長、各部の名称と働きにつ いて説明します。

# <span id="page-13-0"></span>**1.1 梱包内容**

最初に梱包箱の中身を確認してください。

製品を移送する場合は、ご購入時と同じ梱包箱で再梱包されることが望まれます。再梱包 のために、本製品がおさめられていた梱包箱、緩衝材などは捨てずに保管してください。

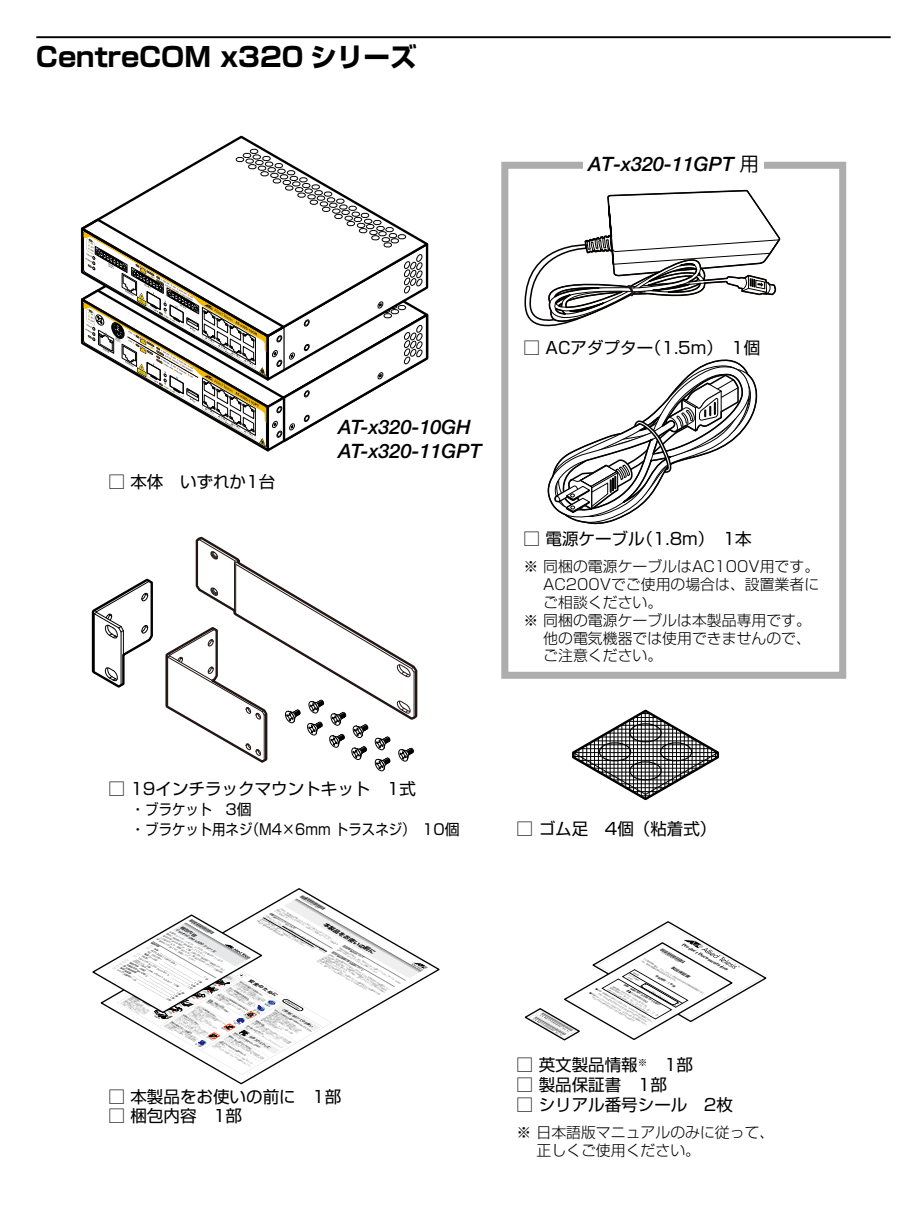

## <span id="page-14-0"></span>**AT-PWR300-70(AT-x320-10GH 用 AC 電源ユニット)**

- □ AT-PWR300-70 1台
- □ AC電源ケーブル (1.8m) 1本 ※ 同梱の電源ケーブルはAC100V用です。AC200Vでご使用の場合は、設置業者にご相談ください。
- □ DC電源ケーブル (70cm) 1本
- □ ゴム足 4個
- □ 19インチラックマウントキット 1式 ・ブラケット 3個 ・ブラケット用ネジ(M4×6mm トラスネジ) 10個
- □ 英文製品情報 1部 ※ 日本語版マニュアルのみに従って、正しくご使用ください。
- □ 製品保証書 1部
- □ シリアル番号シール 2枚

# <span id="page-15-0"></span>**1.2 概 要**

本製品のハードウェア的な特長とオプション(別売)製品を紹介します。オプション製品 のリリース時期については最新のリリースノートやデータシートをご覧ください。

## **特長**

#### AT-x320-10GHの特長

- ◯ 10/100/1000BASE-T PoEポートを8ポート、SFPスロットを2スロット装備
- ◯ 10/100/1000BASE-T PoEポートでPoE(Power over Ethernet)++給電機能に対応
- ◯ オプション(別売)のAC電源ユニット(AT-PWR300-70)で駆動
- ◯ AC電源ユニットを3台接続することで、電源の冗長化が可能
- ◯ AC電源ユニットを3台接続することで、ポート当たり90W、筐体あたり最大720WのPoE 給電が可能

#### AT-x320-11GPTの特長

- ◯ 10/100/1000BASE-T PoEポートを8ポート、SFPスロットを2スロット、PoE受電用の 10/100/1000BASE-T PoE-INポートを1ポート装備
- ◯ 10/100/1000BASE-T PoE-INポートで給電機器からのPoE受電機能に対応 ※ACアダプターとの併用不可
- ◯ 同梱のACアダプターで駆動 ※給電機器からのPoE受電との併用不可
- ◯ 10/100/1000BASE-T PoE-INポートで受け取った雷力で本体を駆動し、残った雷力で PoE 給電が可能なPoEパススルー機能に対応
- ◯ ACアダプター駆動の場合は筐体あたり最大62W、AT-x320-10GHもしくは AT-GS980EM/10Hからの90W PoE++受電の場合は最大46.2WのPoE給電が可能

#### CentreCOM x320シリーズ共通の特長

- ◯ USBポート経由でファームウェアや設定ファイルの持ち運び、バックアップ、インストールが 可能
- ◯ 同梱の19インチラックマウントキットでEIA標準の19インチラックに取り付け可能
- ◯ オプション(別売)の19インチラックマウントキット(トレイ)で19インチラックに取り付け 可能
- ◯ オプション(別売)の壁設置ブラケットで壁面への取り付け可能
- ◯ オプション(別売)のDINレールマウントキットでDIN標準のDINレール上に取り付け可能

# <span id="page-16-0"></span>**オプション(別売)**

CentreCOM x320シリーズ共通のオプション

- $\bigcap$  SFP $\pm$ <sup>2</sup> $j$ <sub>7</sub> $\pm$ II<sub>/</sub> AT-SPSX2 1000M MMF(2km) (2連LC) AT-SPLX10a 1000BASE-LX(2連LC) AT-SPLX10/I 1000BASE-LX(2連LC) AT-SPBDM-A · AT-SPBDM-B 1000M MMF(550m) (LC) AT-SPBD40-13/I·AT-SPBD40-14/I 1000M SMF (40km) (LC)
- ◯ 19インチラックマウントキット(トレイ) AT-RKMT-J15
- ◯ 壁設置ブラケット AT-BRKT-J24
- ◯ DINレールマウントキット AT-DRMT-J03
- ◯ コンソールケーブル※1 CentreCOM VT-Kit2 AT-VT-Kit3
	- ※1 コンソール接続には「CentreCOM VT-Kit2」、または「AT-VT-Kit3」が必要です。
- ◯ フィーチャーライセンス※2 AT-x320-FL01 プレミアムライセンス AT-x320-FL10 インダストリアルアプリケーションライセンス AT-x320-FL11 Non-stop PoEライセンス
	- ※2 対応機種やファームウェアバージョンなどの詳細については、最新のリリースノートやデータシ ートでご確認ください。

#### AT-x320-10GHのオプション

◯ AC電源ユニット AT-PWR300-70

#### AT-x320-11GPTのオプション

◯ 壁設置用磁石 マグネットシート M※3 ※3 マグネットシート Mは2枚必要です。

#### AT-PWR300-70(AT-x320-10GH用AC電源ユニット)のオプション

- ◯ 19インチラックマウントキット(トレイ) AT-RKMT-J15
- ◯ 壁設置ブラケット AT-BRKT-J24
- ◯ DINレールマウントキット AT-DRMT-J03

# <span id="page-17-0"></span>**1.3 各部の名称と働き**

#### **前面**

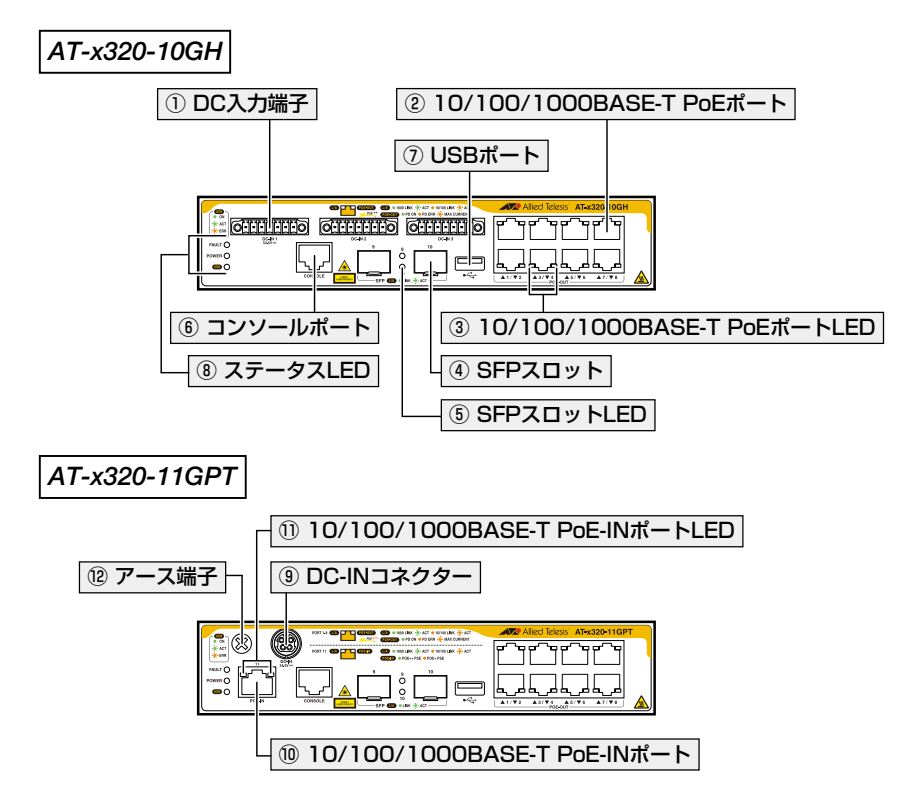

#### ① DC入力端子

オプション(別売)のAC電源ユニット「AT-PWR300-70」との接続のための端子です。 DC-IN 1(左)とDC-IN 2(中央)とDC-IN 3(右)の3つの端子があります。3つの端子自 体に違いはありません。

AC電源ユニットを3台装着することにより電源の冗長化が可能です。AC電源ユニット1 個あたりのPoE最大供給電力は240Wで、2個使用すると480W、3個使用すると720W にまで増幅させることができます。

- [38ページ「AC電源ユニットに接続する」](#page-37-1)
- 44ページ「PoE対応の受電機器を接続する」

#### ②10/100/1000BASE-T PoEポート

UTPケーブルを接続するコネクター(RJ-45)です。 使用するケーブルについては、[51ページ「ケーブル」を](#page-50-1)ご覧ください。

10/100/1000BASE-T PoEポートは全ポートPoE(Power over Ethernet)++に対応し

ているため、PoE対応の受電機器への電力供給が可能です。

受電機器の接続のしかたについては、44ページ「PoE対応の受電機器を接続する」をご 覧ください。

#### [42ページ「ネットワーク機器を接続する」](#page-41-1)

44ページ「PoE対応の受電機器を接続する」

#### ③ 10/100/1000BASE-T PoEポートLED

10/100/1000BASE-T PoEポートと接続先の機器の通信状況を表示するLEDランプです。 LEDの表示内容については24ページ「LED表示」をご覧ください。 10/100/1000BASE-T PoEポートLEDは、CLI上のエコLED機能によって点灯させない ように設定することもできます。

参照 24ページ「LED表示」

#### ④ SFPスロット

オプション(別売)のSFPモジュール(以下、SFPと省略します)を装着するスロットです。 ポート9〜ポート10の2個のスロットがあります。

■ 1000Mでの通信のみサポートしています。10/100Mで使用することはできませんのでご注 注意 意ください。

[40ページ「SFPを取り付ける」](#page-39-1)

[42ページ「ネットワーク機器を接続する」](#page-41-1)

44ページ「PoE対応の受電機器を接続する」

#### ⑤ SFPスロットLED

SFPポートと接続先の機器の通信状況を表示するLEDランプです。 LEDの表示内容については24ページ「LED表示」をご覧ください。 SFPスロットLEDは、CLI上のエコLED機能によって点灯させないように設定すること もできます。

#### <sup>参照</sup> 24ページ「LED表示」

#### ⑥ コンソールポート

コンソールを接続するコネクター(RJ-45)です。 ケーブルはオプション(別売)のコンソールケーブル「CentreCOM VT-Kit2」、または 「AT-VT-Kit3」を使用してください。

44ページ「PoE対応の受電機器を接続する」

#### ⑦ USBポート

USBメモリーを接続するためのUSB 2.0のポートです。 ファームウェアファイルや設定ファイルの持ち運び、バックアップ、インストールに使い ます。

# **1.3 各部の名称と働き**

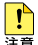

・ ご使用の際には、お客様の使用環境で事前に検証を行ったうえで導入してください。

 $\frac{1}{2\pi}$  · USB メモリー以外のものを接続しないでください。USB延長ケーブルやUSBハブを介した 接続は動作保証をいたしませんのでご注意ください。

・ USBメモリーを長期間利用する場合は、USBメモリーの製品保証期間をご確認のうえでご 使用ください。

#### ⑧ ステータスLED

本製品全体の状態を表示するLEDランプです。 LEDの表示内容については24ページ「LED表示」をご覧ください。

参照 24ページ「LED表示」

#### ⑨ DC-INコネクター

ACアダプターを接続するコネクターです。

同梱の電源ケーブルはAC100V用です。AC200Vでご使用の場合は、設置業者にご相談 ください。

#### 参照 55ページ「電源を入れる」

#### ⑩ 10/100/1000BASE-T PoE-INポート

UTPケーブルを接続するコネクター(RJ-45)です。

10/100/1000BASE-T PoE-INポートは、AT-x320-10GHもしくはAT-GS980EM/10H からPoE受電を行うことができます。ケーブルは、エンハンスド・カテゴリー 5以上の UTPケーブルを使用します。

10/100/1000BASE-T PoE-INポートで受け取った電力では、本体の駆動だけでなく、 残った電力を使って10/100/1000BASE-T PoEポートからのPoE給電も可能です。

44ページ「PoE対応の受電機器を接続する」

参照 55ページ「電源を入れる」

#### ⑪ 10/100/1000BASE-T PoE-INポートLED

10/100/1000BASE-T PoE-INポートと接続先の機器の通信状況を表示するLEDランプで す。LEDの表示内容については24ページ「LED表示」をご覧ください。

10/100/1000BASE-T PoE-INポートLEDは、CLI上のエコLED機能によって点灯させ ないように設定することもできます。

#### 参照 24ページ「LED表示」

#### ⑫ アース端子

アース線を接続するコネクターです。必要に応じてご使用ください。

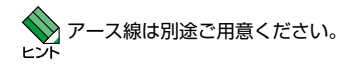

<span id="page-20-0"></span>**背面**

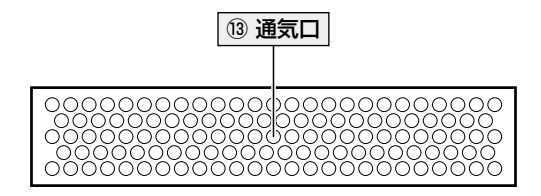

#### ⑬ 通気口

製品内部の空気を排出するための穴です。

通気口をふさいだり、周囲に物を置いたりしないでください。

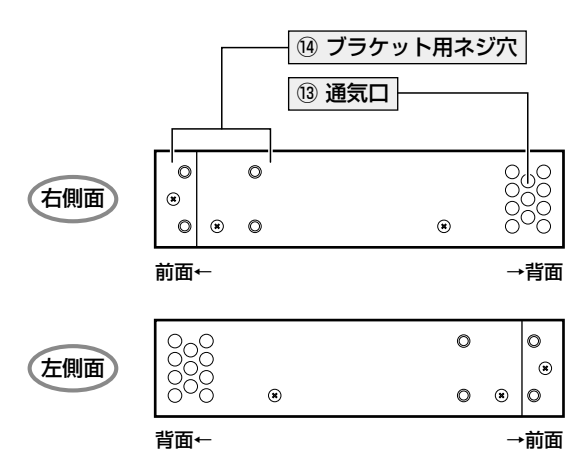

# **側面**

#### ⑭ ブラケット用ネジ穴

同梱の19インチラックマウントキットのブラケットを取り付けるためのネジ穴です。

[30ページ「19インチラックに取り付ける」](#page-29-1)

[33ページ「オプションを利用して設置する」](#page-32-1)

<span id="page-21-0"></span>**AT-x320-10GH 用 AC 電源ユニット(AT-PWR300-70) - 前面 / 背面**

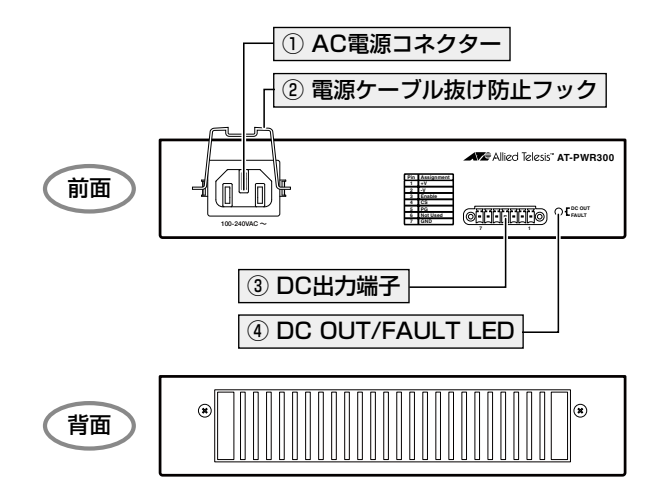

#### ① AC電源コネクター

AC電源ケーブルを接続するコネクターです。同梱の電源ケーブルはAC100V用です。 AC200Vで使用する場合は、設置業者にご相談ください。(AC電源ケーブルはAC電源 ユニットに同梱されています)。

55ページ「電源を入れる」

#### ② 電源ケーブル抜け防止フック

AC電源ケーブルの抜け落ちを防止する金具です。

55ページ「電源を入れる」

#### ③ DC出力端子

DC電源ケーブルで本体のDC入力端子と接続するためのコネクターです。 DC電源ケーブルは必ずAC電源ユニット(AT-PWR300-70)に同梱されているものを使 用してください。

- [38ページ「AC電源ユニットに接続する」](#page-37-1)
- 参照 55ページ「電源を入れる」

#### ④ DC OUT/FAULT LED

AC電源ユニットの状態を表示するLEDランプです。 LEDの表示内容については24ページ「LED表示」をご覧ください。 <span id="page-22-0"></span>**AT-x320-10GH 用 AC 電源ユニット(AT-PWR300-70) - 側面**

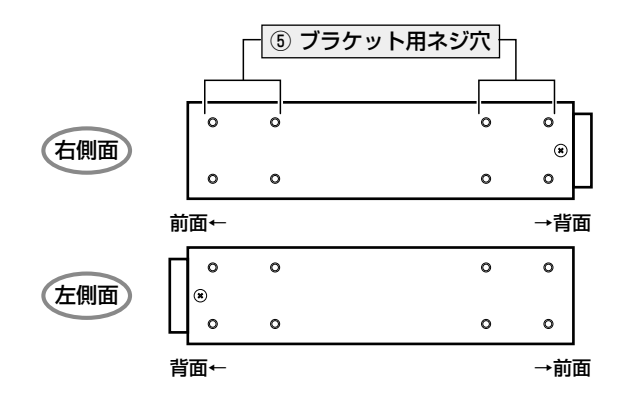

⑤ ブラケット用ネジ穴

同梱の19インチラックマウントキットのブラケットを取り付けるためのネジ穴です。

[30ページ「19インチラックに取り付ける」](#page-29-1)

[33ページ「オプションを利用して設置する」](#page-32-1)

# <span id="page-23-0"></span>**1.4 LED 表示**

本体前面には、本製品全体や各ポートの状態を示すLEDが付いています。 また、オプション(別売)のAT-PWR300-70の前面には、AC電源ユニットの状態を示す LEDが付いています。

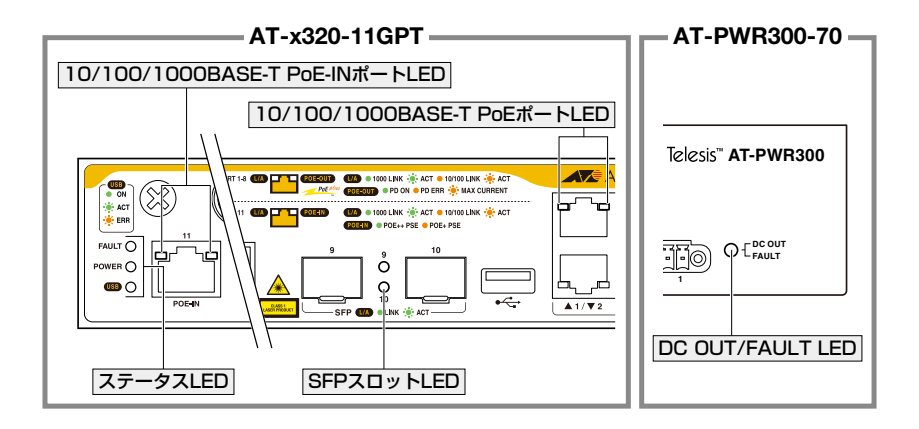

## **10/100/1000BASE-T PoE ポート LED**

10/100/1000BASE-T PoEポートの状態を表します。

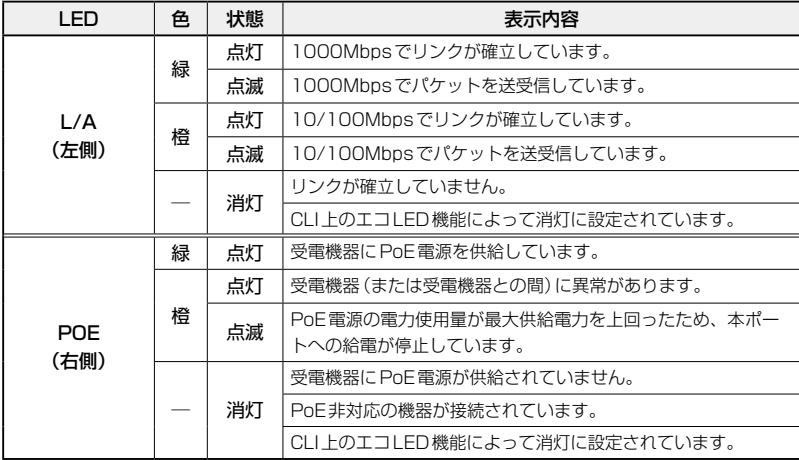

# <span id="page-24-0"></span>**SFP スロット LED**

SFPポートの状態を表します。

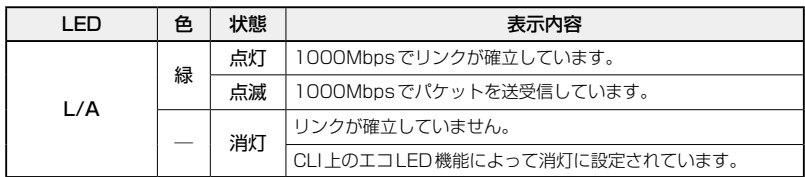

# **ステータス LED**

本製品全体の状態を表します。

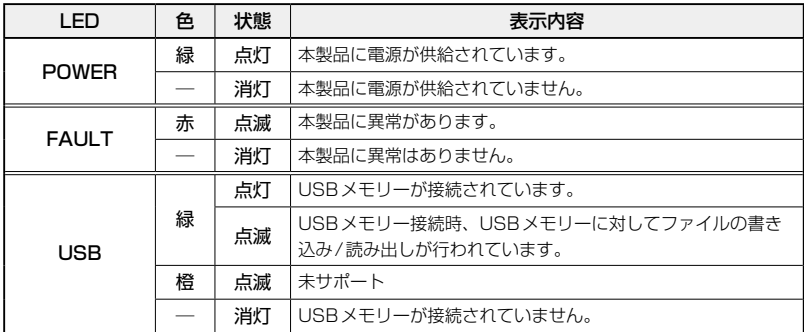

## <span id="page-25-0"></span>**10/100/1000BASE-T PoE-IN ポート LED(AT-x320-11GPT)**

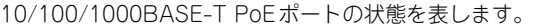

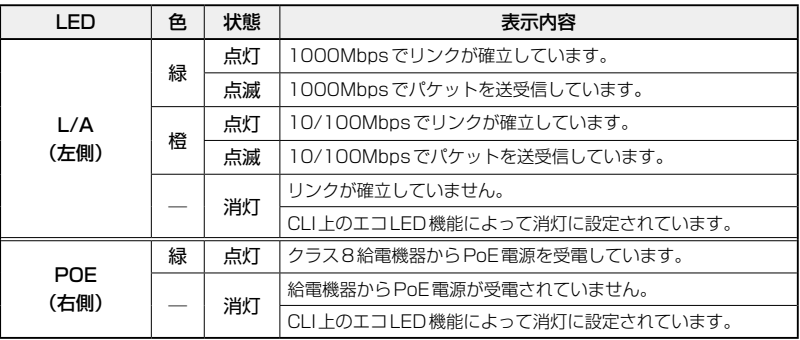

## **DC OUT/FAULT LED(AT-PWR300-70)**

AC電源ユニットの状態を表します。

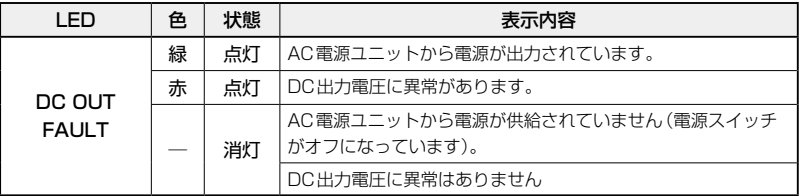

# 2

# 設置と接続

<span id="page-26-0"></span>この章では、本製品の設置方法と機器の接続について説明して います。

# <span id="page-27-0"></span>**2.1 設置方法を確認する**

本製品とオプション(別売)のAC電源ユニット(AT-PWR300-70)は、次の方法による設 置ができます。

- ◯ 同梱のゴム足による水平方向の設置
- ◯ 同梱の19インチラックマウントキットによる19インチラックへの設置
- ◯ オプション(別売)の19インチラックマウントキット「AT-RKMT-J15」による19インチラッ クへの設置
- ◯ オプション(別売)の壁設置ブラケット「AT-BRKT-J24」による壁面への設置
- ◯ オプション(別売)の壁設置用磁石によるスチール面への設置(AT-x320-11GPT)
- ◯ オプション(別売)のDINレールマウントキット「AT-DRMT-J03」によるDINレールへの設置
- 50 ・ 弊社指定品以外の設置金具を使用した設置を行わないでください。また、本書に記載されて いない方法による設置を行わないでください。不適切な方法による設置は、火災や故障の原 警告 因となります。
	- ・ 水平方向以外に設置した場合、「取り付け可能な方向」であっても、水平方向に設置した場合 に比べほこりがたまりやすくなる可能性があります。定期的に製品の状態を確認し、異常が ある場合にはただちに使用をやめ、弊社サポートセンターにご連絡ください。

製品に関する最新情報は弊社ホームページにて公開しておりますので、設置の際は、付属のマ ■■■■■コアルとあわせてご確認のうえ、適切に設置を行ってください。

#### **設置するときの注意**

設置や保守をはじめる前に、必ず4ページ「安全のために」をよくお読みください。 設置については、次の点にご注意ください。

- ◯ 本製品は機械室などの一般の方がアクセスできない区域での使用を想定しています。一般の方 がアクセスする場所に設置する場合は19インチラック、キャビネットなどに入れてご使用くだ さい。
- ◯ 電源ケーブルや各メディアのケーブルに無理な力が加わるような設置は避けてください。
- ◯ テレビ、ラジオ、無線機などのそばに設置しないでください。
- ◯ 充分な換気ができるように、本製品の通気口をふさがないように設置してください。
- ◯ 傾いた場所や不安定な場所に設置しないでください。
- ◯ 底面を上にして設置しないでください。
- ◯ 本製品の上に物を置かないでください。
- ◯ 直射日光の当たる場所、多湿な場所、ほこりの多い場所に設置しないでください。
- ◯ 本製品は屋外ではご使用になれません。
- ◯ コネクターの端子にさわらないでください。静電気を帯びた手(体)でコネクターの端子に触れ ると静電気の放電により故障の原因になります。
- 28 | CentreCOM x320 シリーズ 取扱説明書 2 設置と接続

# <span id="page-28-1"></span><span id="page-28-0"></span>**2.2 ゴム足を取り付ける**

本製品には、ゴム足が同梱されています。

本製品を卓上や棚などの水平な場所に設置する場合は、同梱のゴム足を取り付けてくださ い。ゴム足は、本製品への衝撃を吸収したり、本製品の滑りや設置面の傷付きを防止した りします。

以下の説明ではAT-x320-10GHを例にしていますが、AT-x320-11GPTとオプション(別 売)のAC電源ユニット(AT-PWR300-70)も同じ手順で取り付け/取り外しが可能です。

 $\mathbf{7}$ ゴム足を台紙からはがします。

 $\overline{c}$ (x320シリーズ)底面の四隅にある○印にあわせてゴム足を貼り付けます。

(AT-PWR300-70)底面の四隅にゴム足を貼り付けます。

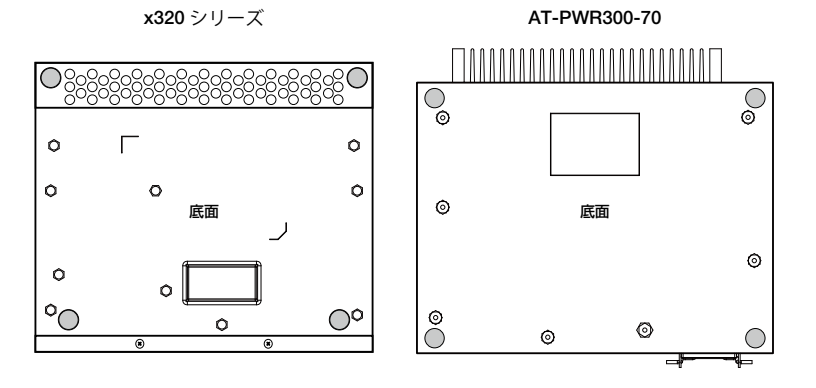

●● 上記以外の面にゴム足を貼って設置しないでください。不適切な方法による設置は、火災や故 ●■電の原因となります。

# <span id="page-29-1"></span><span id="page-29-0"></span>**2.3 19 インチラックに取り付ける**

同梱のラックマウントキットを使用して、EIA規格の19インチラックに取り付けること ができます。

## **設置について**

必ず下図の○の方向に設置してください。

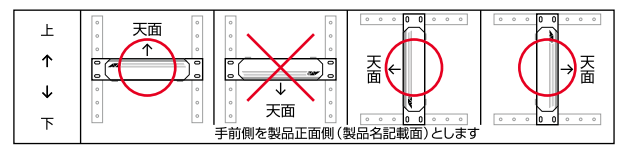

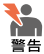

・ 必ず○の方向に設置してください。それ以外の方向に設置すると、正常な放熱ができなくな り、火災や故障の原因となります。

- ・ ブラケットおよびブラケット用ネジは必ず本製品に同梱のものを使用してください。同梱以 外のネジなどを使用した場合、火災や感電、故障の原因となることがあります。
- ・ 本製品を19インチラックへ取り付ける際は適切なネジで確実に固定してください。固定が 不充分な場合、落下などにより重大な事故が発生する恐れがあります。
- ・ 本製品を接地された19インチラックに搭載するときは、電源のアースは19インチラックと 同電位の場所から取るようにしてください。

ラックマウントキットを使用する際は、本製品からゴム足をはずした状態で設置してください。

## **19 インチラックへの取り付けかた**

以下の説明ではAT-x320-10GHを例にしていますが、AT-x320-11GPTとオプション(別 売)のAC電源ユニット(AT-PWR300-70)も同じ手順で取り付けが可能です。 本製品に同梱のブラケット3個とブラケット用ネジ10個、19インチラックに付属のネジ 4個を用意してください。

- $\mathbf{7}$ 電源ケーブルや各メディアのケーブルをはずします。
- $\overline{a}$ 本体底面にゴム足が取り付けられている場合は、ゴム足をはずします。 参照 [29ページ「ゴム足を取り付ける」](#page-28-1)
- 3 同梱のブラケット用ネジを使用して、L字ブラケット(大)とZ字ブラケットを接続 します。

本製品とオプション(別売)のAC電源ユニット(AT-PWR300-70)に同梱されているブラケッ )<br>- トは同じものですが、L字ブラケット (大) とZ字ブラケットを接続するためのネジ穴の場所が r yr それぞれ異なります。本製品に取り付ける場合は「x320シリーズ用ネジ穴」、AT-PWR300-70 に取り付ける場合は「AT-PWR300-70用ネジ穴」をご使用ください。

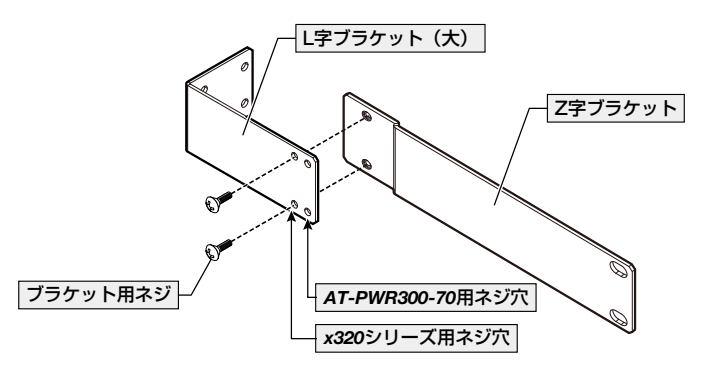

 $\overline{a}$ 同梱のブラケット用ネジを使用して、本体側面(右側面または左側面)に、手順3の ブラケットを取り付けます。

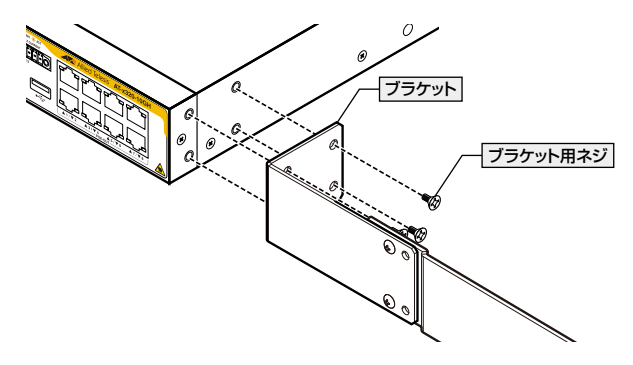

**5** 反対側にL字ブラケット(小)を取り付けます。

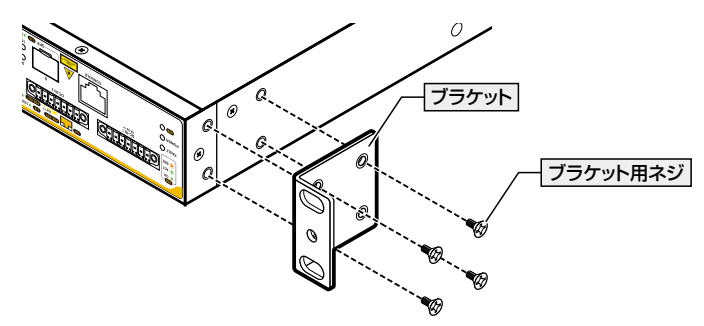

# **2.3 19 インチラックに取り付ける**

 ラックに付属のネジを使用して、19インチラックに本製品を取り付けます。

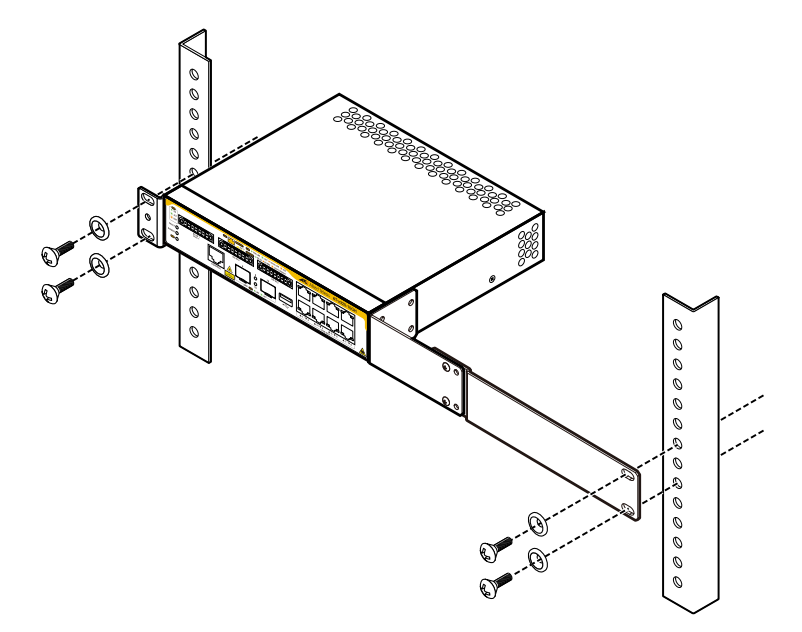

# <span id="page-32-1"></span><span id="page-32-0"></span>**2.4 オプションを利用して設置する**

本製品は、以下のオプション(別売)を使用して壁面やDIN規格35mmのレール上に取り 付けることができます。本製品の設置用オプション製品は以下のとおりです。

- ◯ 19インチラックマウントキット「AT-RKMT-J15」
- ◯ 壁設置ブラケット「AT-BRKT-J24」 ※ 1セットのAT-BRKT-J24でx320シリーズを2台まで設置できます。
- ◯ 壁設置用磁石「マグネットシート M」 ※ AT-x320-11GPTのみ ※ マグネットシート Mは2枚必要です。
- ◯ DINレールマウントキット「AT-DRMT-J03」

取り付け方法については、各オプションに付属の取扱説明書を参照してください。

## **19 インチラックマウントキットを使用する場合**

必ず下図の○の方向に設置してください。

◯ AT-RKMT-J15

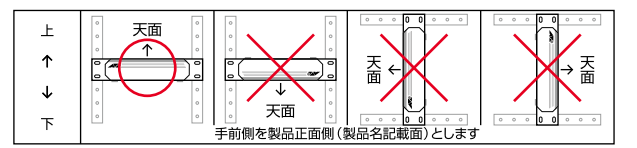

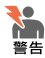

・ 必ず○の方向に設置してください。それ以外の方向に設置すると、正常な放熱ができなくな り、火災や故障の原因となります。

- ・ 19インチラックマウントキットを使用して19インチラックに取り付ける際は、適切なネジ で確実に固定してください。固定が不充分な場合、落下などにより重大な事故が発生するお それがあります。
- ・ ラックマウントキットの取り付けは、ラックマウントキットの取扱説明書に従って正しく行 ってください。指定以外のネジなどを使用した場合、火災や感電、故障の原因となることが あります。
- ・ 本製品を接地された19インチラックに搭載するときは、電源のアースは19インチラックと 同電位の場所から取るようにしてください。

ラックマウントキットを使用する際は、本製品からゴム足をはずした状態で設置してください。

## <span id="page-33-0"></span>**壁設置ブラケットを使用する場合**

#### x320シリーズ

1セットのAT-BRKT-J24で本製品2台まで設置できます。ブラケット2個を本体の正面 側2箇所に取り付けます。

必ず下図の○の方向に設置してください。

◯ AT-BRKT-J24

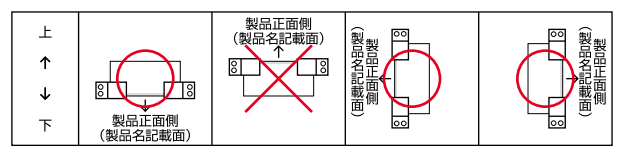

#### AT-PWR300-70

ブラケット4個を本体の4箇所に取り付けます。 必ず下図の○の方向に設置してください。

◯ AT-BRKT-J24

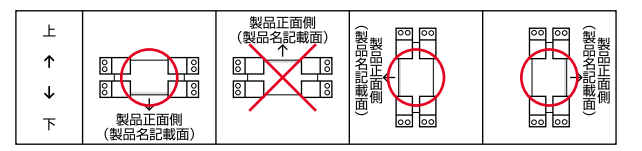

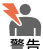

必ず○の方向に設置してください。それ以外の方向に設置すると、正常な放熱ができなくな り、火災や故障の原因となります。

- ・ 壁設置ブラケットを使用して壁面に取り付ける際は、適切なネジで確実に固定してください。 固定が不充分な場合、落下などにより重大な事故が発生する恐れがあります。
- ・ 壁設置ブラケットの取り付けは、壁設置ブラケットの取扱説明書に従って正しく行ってくだ さい。指定以外のネジなどを使用した場合、火災や感電、故障の原因となることがあります。

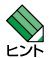

・ 壁設置ブラケットに取り付け用ネジは同梱されていません。別途ご用意ください。

・ 壁設置ブラケットを使用する際は、本製品からゴム足をはずした状態で設置してください。

## <span id="page-34-0"></span>**壁設置用磁石を使用する場合**

必ず下図の○の方向に設置してください。

◯ マグネットシート M(*AT-x320-11GPT*)

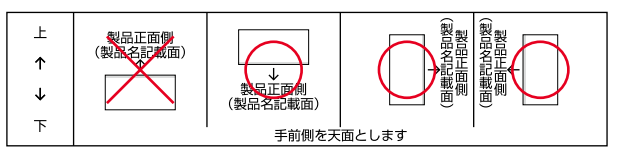

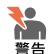

・ 必ず○の方向に設置してください。それ以外の方向に設置すると、正常な放熱ができなくな り、火災や故障の原因となります。

- ・ マグネットの取り付けおよび機器の設置は、ケーブルなどの重みにより機器が落下しないよ うに確実に行ってください。けがや機器破損の原因となる恐れがあります。
- ・ 本製品へのマグネットの取り付けは、マグネットシートの取扱説明書に従って正しく行ってく ださい。指定以外のネジなどを使用した場合、火災や感電、故障の原因となることがあります。
- 設置面の状態によっては、マグネットの充分な強度を得られない場合があります。

マグネットを使用する際は、本製品からゴム足を外した状態で設置してください。

## **DIN レールマウントキットを使用する場合**

必ず下図の○の方向に設置してください。

◯ AT-DRMT-J03

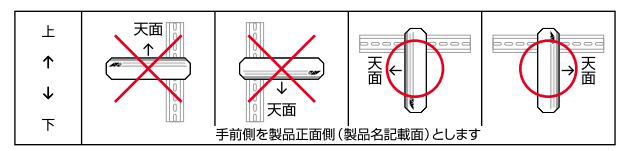

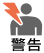

・ 必ず○の方向に設置してください。それ以外の方向に設置すると、正常な放熱ができなくな り、火災や故障の原因となります。

- ・ DINレール取付金具を使用して確実に固定してください。固定が不充分な場合、落下などに より重大な事故が発生する恐れがあります。
- ・ DINレールマウントキットの取り付けは、DINレールマウントキットの取扱説明書に従って 正しく行ってください。指定以外のネジなどを使用した場合、火災や感電、故障の原因とな ることがあります。

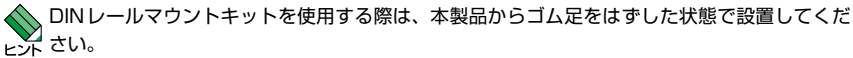

# <span id="page-35-0"></span>**2.5 設置条件**

AT-x320-10GHとAC電源ユニット(AT-PWR300-70)を設置する際には以下の条件が あります。

なお、機器同士の距離に対する条件であり、AT-x320-10GHとAC電源ユニット (AT-PWR300-70)の位置に制限はありません。

#### **平置きの場合**

平置きする場合は、以下の図のように、機器同士を離して設置してください。

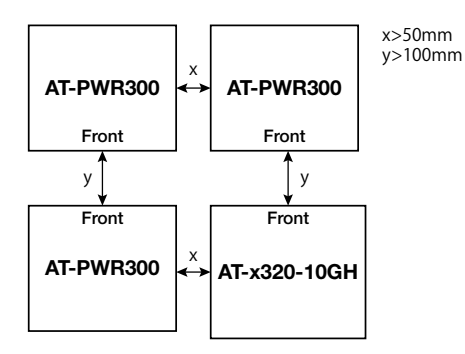

## **同梱の 19 インチラックマウントキットを使用する場合**

同梱の19インチラックマウントキットで19インチラックへ設置する場合は、設置方向に 関わらず、以下の図のように機器同士を離して設置してください。

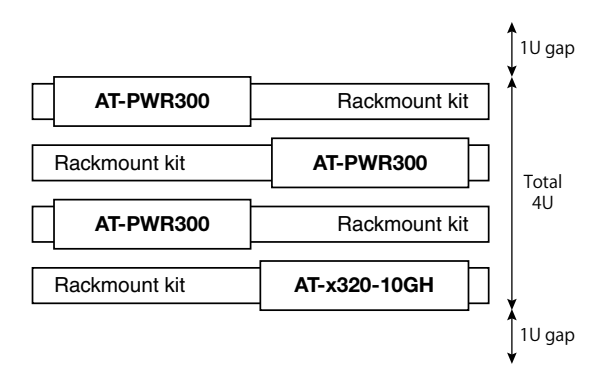
## **オプションの 19 インチラックマウントキットを使用する場合**

オプション(別売)の19インチラックマウントキット「AT-RKMT-J15」で19インチラッ クへ設置する場合は、設置方向に関わらず、以下の図のように機器同士を離して設置して ください。

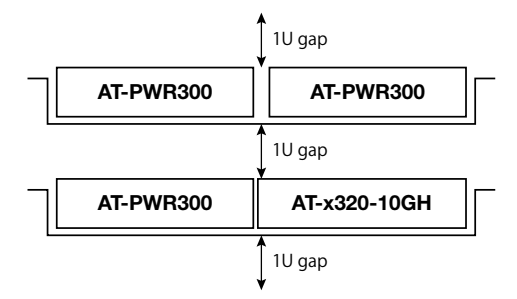

## **オプションの壁設置ブラケットを使用する場合**

オプション(別売)の壁設置ブラケット「AT-BRKT-J24」で壁面に設置する場合は、設置 方向に関わらず、以下の図のように機器同士を離して設置してください。

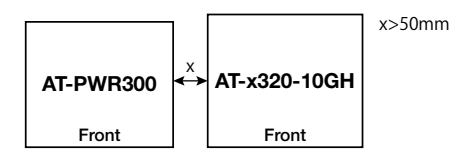

## **オプションの DIN レールマウントキットを使用する場合**

オプション(別売)のDINレールマウントキット「AT-DRMT-J03」でDINレールに設置す る場合は、設置方向に関わらず、以下の図のように機器同士を離して設置してください。

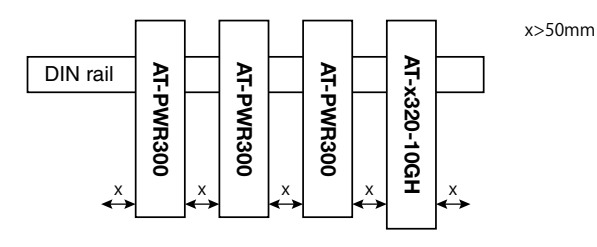

# <span id="page-37-0"></span>**2.6 AC 電源ユニットに接続する**

AT-x320-10GHをAC電源ユニット(AT-PWR300-70)に接続します。 AC電源ユニット(AT-PWR300-70)は別売となっています。ご使用の環境にあわせ別途、 電源ユニットをご購入のうえ、本製品に適切に取り付けてください。 AC電源ユニット (AT-PWR300-70) を3台装着することにより電源の冗長化が可能にな ります。

●● 必ず電源が遮断されていることを確認してから作業を行ってください。電源供給が行われてい ■■■ る状態で結線すると、感電や機器故障の原因となります。

DC電源ケーブルで本製品とAC電源ユニットを接続する際は、必ずAC電源ユニットの電源は オフにしてください。また、DC電源ケーブルを抜き差しする場合は、DC OUT/FAULT LED が完全に消灯したことを確認してから、再度取り付けるようにしてください。

## **AC 電源ユニットへの接続**

- $\mathbf{7}$ AC電源ユニットの電源が遮断されていることを確認します。
- DC電源ケーブルをAC電源ユニット(AT-PWR300-70)前面のDC出力端子に差し  $\overline{a}$ 込みます。マイナスドライバーを使用してDCコネクターの拘束ネジを締め、DC電 源ケーブルをAC電源ユニット本体に固定します。
	- ※ 下記の図のように、DC電源ケーブルのフェライトコアが付いている側をAT-PWR300-70に差し 込んでください。

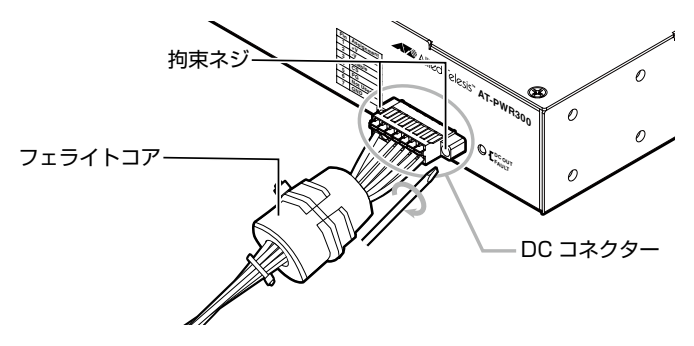

 $\overline{3}$ AT-x320-10GH前面のDC入力端子にもDC電源ケーブルを差し込みます。マイナ スドライバーを使用してDCコネクターの拘束ネジを締め、DC電源ケーブルを本体 に固定します。

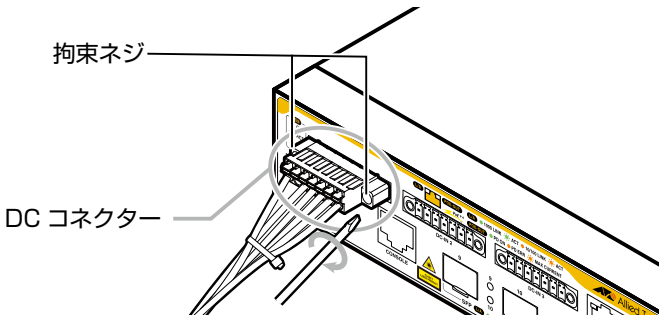

●●<br>▲■ 通電中にDCコネクターに触れないでください。結束ネジに触れると、感電の恐れがあります。<br>■告

## **AC 電源ユニットの取りはずし**

- AC電源ユニットの電源が遮断されていることを確認します。
- DCコネクターの拘束ネジをゆるめ、ゆっくり引き抜きます。

# **2.7 SFP を取り付ける**

SFPの取り付けかたを説明します。

本製品にはオプション(別売)で以下のSFPが用意されています。

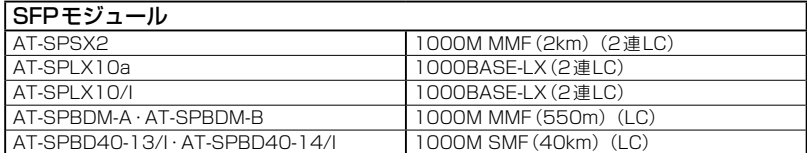

 $\mathbf{C}$ 弊社販売品以外のSFPでは動作保証をいたしませんのでご注意ください。

SFPの仕様については、SFPに付属のインストレーションガイドを参照してください。

## **SFP の取り付けかた**

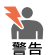

・ 静電気の放電を避けるため、SFP取り付け・取りはずしの際には、ESDリストストラップを するなど静電防止対策を行ってください。

- ・ SFPはクラス1レーザー製品です。本製品装着時に光ファイバーケーブルやコネクターをの ぞきこまないでください。目に傷害を被る場合があります。
- ・ SFPに付属のダストカバーは、SFPを使用するとき以外、はずさないようにしてください。 T
- 。<br><sup>注意</sup> · SFPを取りはずしてから再度取り付ける場合は、しばらく間をあけてください。

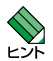

・ SFPはホットスワップ対応のため、取り付け・取りはずしの際に、本体の電源を切る必要は ありません。異なる種類(型番)のモジュールへのホットスワップも可能です。

・ SFPには、スロットへの固定・取りはずし用にハンドルが付いているタイプとボタンが付い ているタイプがあります。形状は異なりますが、機能的には同じものです。

## 取り付け

 $\mathbf{7}$ SFPの両脇を持ってスロットに差し込み、カチッとはまるまで押し込みます。ハン ドルが付いているタイプはハンドルを上げた状態で差し込んでください。

SFPを下図で示す向きに装着してください。

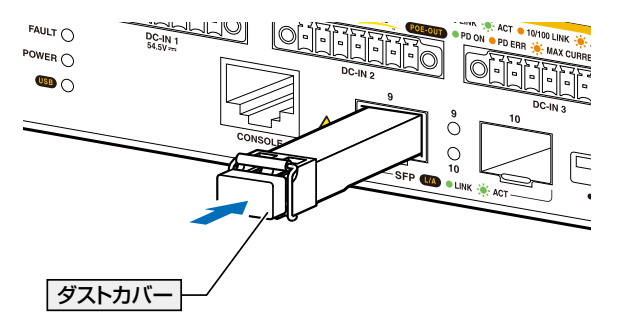

SFPにダストカバーが付いている場合は、ダストカバーをはずします。

#### 取りはずし

- $\mathbf{7}$ 各ケーブルをはずします。
- $\overline{P}$ ボタンが付いているタイプはボタンを押して、ハンドルが付いているタイプはハン ドルを下げて、スロットへの固定を解除します。

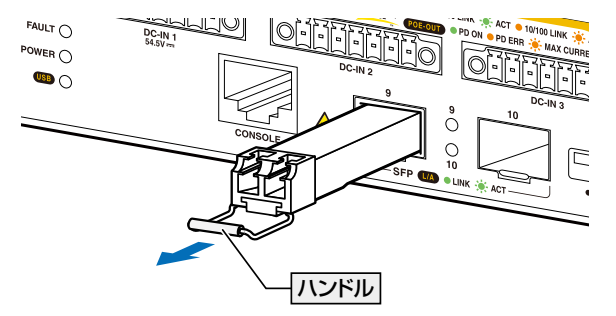

3 SFPの両脇を持ってスロットから引き抜きます。

# <span id="page-41-0"></span>**2.8 ネットワーク機器を接続する**

本製品にコンピューターや他のネットワーク機器を接続します。

## **ケーブル**

使用ケーブルと最大伝送距離は以下のとおりです。

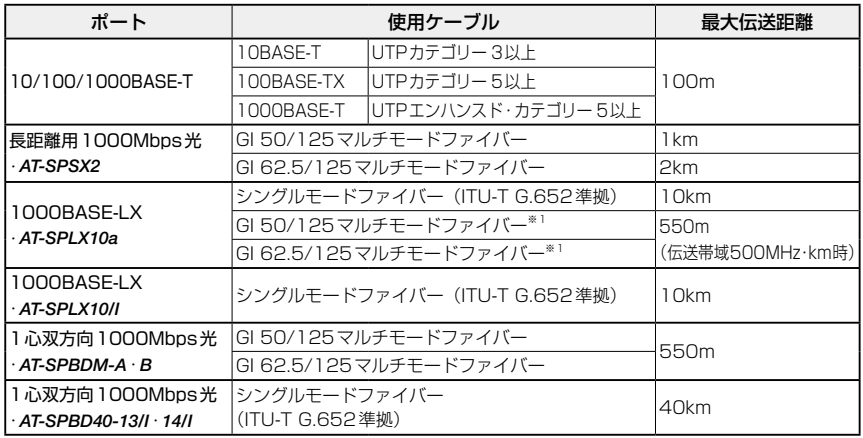

※1 マルチモードファイバーを使用する際には、対応するモード・コンディショニング・パッチコードを使 用してください。

## **接続のしかた**

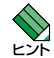

PoE受電機器に接続する手順については、44ページ「PoE対応の受電機器を接続する」をご 覧ください。

#### 10/100/1000BASE-T PoEポート

MDI/MDI-X自動認識機能により、接続先のポートの種類(MDI/MDI-X)にかかわらず、 ストレート/クロスのどちらのケーブルタイプでも使用することができます。

- 本製品の10/100/1000BASE-T PoEポートに、UTPケーブルのRJ-45コネクタ ーを差し込みます。
- $\mathbf{P}$ UTPケーブルのもう一端のRJ-45コネクターを、接続先機器の 10/100/1000BASE-T PoEポートに差し込みます。

## 光ポート

光ファイバーケーブルはLCコネクターが装着されたものをご用意ください。

AT-SPBDシリーズ以外のSFPで使用する光ファイバーケーブルは2本で1対になってい ます。本製品のTXを接続先の機器のRXに、本製品のRXを接続先の機器のTXに接続し てください。

AT-SPBDシリーズは、送受信で異なる波長の光を用いるため、1本の光ファイバーケー ブルで通信ができます。

- $\mathbf{7}$ 本製品に装着したSFPの光ポートに、光ファイバーケーブルのコネクターを差し込 みます。
- $\overline{e}$ 光ファイバーケーブルのもう一端のコネクターを、接続先機器側の光ポートに差し 込みます。

## **2.9 PoE 対応の受電機器を接続する**

本製品の受電機器を接続します。

## **AT-x320-10GH**

AT-x320-10GHはクラス8受電機器への給電が可能なIEEE 802.3bt※に対応しています。 また、給電方式はケーブルの信号線(1,2,3,6)を使用して給電を行うオルタナティブA、 ケーブルの信号線(4,5,7,8)を使用して給電を行うオルタナティブBを採用しています。 ※IEEE 802.3btは、AC電源×1個 使用時のみサポートです。

なお、AC電源を複数個使用した場合の機器の使用およびPoE給電自体は正常に動作することを確認済みです。

## AT-x320-10GHのPoE給電仕様

AT-x320-10GHのPoE給電機能は、デフォルトでは、すべてのPoEポートで有効になっ ています。接続された受電機器の検出、電力クラスの識別を自動的に行い、必要に応じて 給電を開始します。

接続された機器が受電機器ではなく通常のイーサネット機器だった場合は、給電を行わず 通常の10/100/1000BASE-Tポートとして動作します。

1ポートあたりの最大供給電力は90W、システム全体の最大供給電力は、実際に使用す る電源の数によって下記のとおり異なります。

AC電源×1個 使用時:240W AC電源×2個 使用時:480W AC電源×3個 使用時:720W

IEEE 802.3btで規定されている電力クラス分けと、AT-x320-10GHが同時に給電可能な ポートの最大数については、下表をご覧ください。

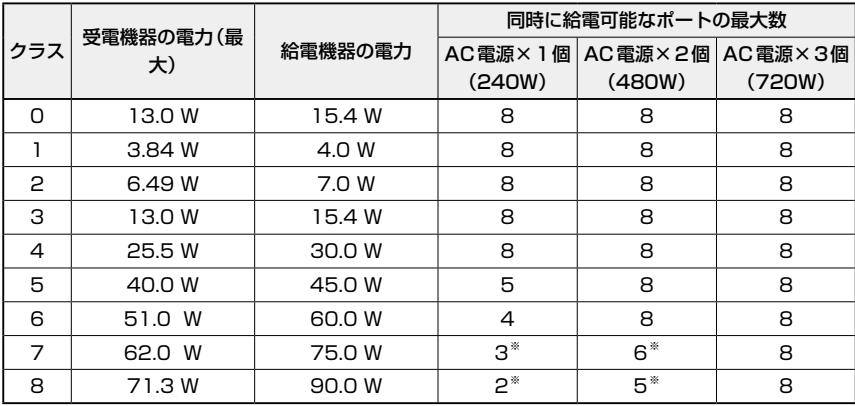

※ 受電機器の使用量によっては、同時に給電可能なポートの最大数が増加する場合があります。

電力クラスは、CLIのshow power-inlineコマンドやshow power-inline interfaceコマンド 。<br>- で確認できます (Class 欄や Powered device class 欄)。

■ PoE利用時は、意図せずに給電優先度の高いPoE受電機器がダウンしないように、あらかじめ <mark>・•</mark><br>注意 power-inline priorityコマンドで優先的に電力を提供するポートを設定してください。

## ポートへの電力の割り当て

AT-x320-10GHは、受電機器の電力クラス、または手動設定した上限値にもとづき、シ ステム全体の最大供給電力から一定の電力を特定のポート用に確保する(割り当てる)と いう制御を行います。

#### ○ 電力クラスによる電力割り当て

デフォルトでは、PoEポートに接続された受電機器の電力クラスを自動的に識別し、 電力クラスに応じた電力を該当ポート用に割り当てます。

た と え ば、PoEポ ー ト で 検 出 さ れ た 受 電 機 器 が ク ラ ス1だ っ た 場 合、 AT-x320-10GHは、この受電機器が実際に使用する電力量に関係なく、4W分の電 力を該当ポートに割り当てます。これは、最大4Wまでの出力に対応できるよう、 システム全体の最大供給電力のうち4W分を該当ポート用に確保するという意味で す。

同様に、接続された受電機器がクラス2の場合は7W、クラス3の場合は15.4W、 クラス4の場合は30W、クラス5の場合45W、クラス6の場合60W、クラス7の 場合75W、クラス8の場合90Wの電力を確保します。

仮に63Wの出力で充分なクラス8受電機器を接続した場合でも、接続ポート用に 90W分の電力が確保されるため、クラス8 受電機器は2ポート(AC電源ユニット ×1)、または5ポート(AC電源ユニット×2)までしか同時給電できません。クラ ス8受電機器をこのポート数より多く接続した場合は、[46ページ「給電時の優先順](#page-45-0) [位」](#page-45-0)で述べる方法にしたがって優先順位の低いポートへの給電が停止されます。

○ 手動設定による電力割り当て

電力の割り当ては、電力クラスにもとづいて自動的に行う方法以外に、CLIコマン ドを使用してポートごとに手動で設定することも可能です。指定したポートの電力 を予約しておくようなもので、受電機器が実際に接続された時点で、接続ポートに 設定値分の電力が割り当てられます。

4000〜90000mWの範囲で任意の上限を設けることができるので、63Wの出力で 充分なクラス8受電機器の接続ポートに対して、上限値を63000mWに設定するこ とで、クラス8受電機器を3ポート(AC電源ユニット×1)、または7ポート(AC電 源ユニット×2)で同時給電できるようになります。

手動でポートに割り当てる電力を設定する場合は、接続する受電機器の最大消費電 力とケーブル上での損失分を考慮して、上限値を見積もるようにしてください。 対象ポートに出力電力の上限値を設定するには、power-inline maxコマンド(イン

## **2.9 PoE 対応の受電機器を接続する**

ターフェースモード)を使います。

#### ○ オートクラス機能による電力割り当て

電力の割り当ては、ポートごとに手動で設定する方法以外に、CLIコマンドを使用 して受雷機器(PD)の接続時に実際の電力使用量を計測し、計測された分の電力を ポートに割り当てることも可能です。この方法を行うには、受電機器側もオートク ラスをサポートしている必要があります。

オートクラス機能はpower-inline autoclassコマンドを使ってPoEポート単位で 有効・無効を設定します。詳しくは、CentreCOM x320シリーズのコマンドリファ レンスを参照してください。

参照 コマンドリファレンス / インターフェース / Power over Ethernet

ポートに割り当てられる電力は、show power-inlineコマンド(非特権EXECモード)の 「Max(mW)」で確認できます。クラス分けによる割り当ての場合は「[C]」、手動設定によ る割り当ての場合は「[U]」、オートクラス機能による割り当ての場合は「[A]」が表示され ます。受電機器の実際の電力使用量は「Power」に表示されます。

受電機器がLLDP-MEDに対応している場合、LLDP-MEDを利用した電力の割り当ても 可能です。この場合、「Max(mW)」には「[L]」が表示されます。

#### <span id="page-45-0"></span>給電時の優先順位

power-inline priorityコマンド(インターフェースモード)で、ポートごとに給電優先度 をlow(低)、high(高)、critical(最高)の3段階で設定できます。

PoE電源の電力使用量(総量)が最大供給電力を上回った場合は、給電中のポートのうち、 もっとも優先順位の低いポートへの給電を停止します。

デフォルトでは、すべてのポートで給電優先度が「low」に設定されています。給電優先度 の同じポート間では、ポート番号の小さいほうが優先順位が高くなります (ポート1がも) っとも優先順位が高い)。

■ → PoEポートからの出力電力が受電機器の電力クラスで規定された上限値(クラス1:4W、ク

ラス2:7W、クラス3:15.4W、クラス4:30W、クラス5:45W、クラス6:60W、ク 洋膏 ラス7:75W、クラス8:90W)、オートクラス機能によって実測されたPDの使用電力上限 値、あるいは、power-inline maxコマンドで設定し[た「ポートからの出力電力の上限」](#page-46-0)を超 えた場合は、給電優先順位に関係なく該当ポートへの給電を停止します。

・ 複数の電源を使用している環境で一部の電源がダウンした場合には、本製品自身の動作に必 要な電力を確保するため、給電優先度が低いPoEポートへの給電をいったん停止します。詳 しくは「電源冗長構成における電源ダウン時のPoEポート給電停止」をご覧ください。

#### 電源冗長構成における電源ダウン時のPoEポート給電停止

AT-x320-10GHにはAC電源を最大3個接続できますが、複数の電源を使用中に一部の 電源がダウンして利用可能な電源数が減少した場合は、AT-x320-10GH自身の動作に必 要な電力を確保するため、給電優先度(power-inline priority)が低いPoEポートへの給 電をいったん停止します。

この動作が行われるのは次の場合です。

| 当初の<br>電源数 | 電源数の変化 | 給電停止動作                                         | 備考                                                                                                    |
|------------|--------|------------------------------------------------|----------------------------------------------------------------------------------------------------|
| 3個         | 3個→2個  | 給電優先度が<br>low (低) のポートへ<br>の給電を停止              | high (高)、critical (最高) ポートへの給電は継続され<br>ますが、電源数減少により最大供給電力が720Wか<br>ら480Wに減少するため、high/criticalポートに接<br>続された受電機器の電力需要がこれを上回る場合は、<br>「給電時の優先順位 により優先順位の低いポートの給<br>電が停止される可能性があります |
| 2個         | 2個→1個  | 給電優先度が low<br>(低)およびhigh(高)<br>のポートへの給電を<br>停止 | critical(最高)ポートへの給電は継続されますが、電<br> 源数減少により最大供給電力が 480W から 240W に<br> 減少するため、criticalポートに接続された受電機器 <br>の電力需要がこれを上回る場合は、「給電時の優先順<br>位 により優先順位の低いポートの給電が停止される<br>可能性があります          |

本動作は、電源数が減少したときに受電機器が実際に必要としている電力量とは関係な く、純粋にポートの給電優先度にもとづいて行われます。

電力使用量が安定して余剰電力が明確になると、給電は再開されます。

本動作による給電停止が望ましくないポートは、power-inline priorityコマンドで給電優 先度をcritical(最高)に設定してください。

<mark>↑</mark> すべてのPoEポートをcriticalに設定すれば電源ダウン時の給電停止動作は行われなくなりま <mark>↓■</mark> すが、その場合でもcriticalポートに接続された受電機器の電力需要が残存電源によって供給可 能な電力を上回る場合は[、「給電時の優先順位」に](#page-45-0)もとづいて優先順位の低いポート(この場合優 先度は同じため、ポート番号の大きいポート)の給電が停止される可能性があります。

### <span id="page-46-0"></span>ポートからの出力電力の上限

前述のとおり、power-inline maxコマンド(インターフェースモード)で、ポートごとに 最大出力電力を任意に設定することができます。なんらかの理由でポートからの出力電力 が上限値を超えた場合は、給電優先順位に関係なく該当ポートへの給電が停止されます。

デフォルトでは、すべてのポートで上限値が未設定です。未設定時は、接続された受電機 器の電力クラスにおける最大出力電力、または、オートクラス機能によって実測された PDの使用電力が上限となります。

ポートからの出力電力が、クラス1受電機器の場合4W、クラス2受電機器の場合7W、 クラス3受電機器の場合15.4W、クラス4受電機器の場合30W、クラス5受電機器の場 合45W、クラス6受電機器の場合60W、クラス7受電機器の場合75W、クラス8受電機 器の場合90Wを超えると、該当ポートへの給電が停止されます。

power-inline maxコマンド設定時は、接続された受電機器の電力クラスにおける最大出 力電力、または、オートクラス機能によって実測されたPDの使用電力よりも小さい値を 設定している場合、設定された上限値を超えると給電を停止します。

## **AT-x320-11GPT**

AT-x320-11GPTでは、10/100/1000BASE-T PoEポートからPoE受電機器への給電 が可能です。

ま た、10/100/1000BASE-T PoE-IN ポ ー ト で 受 け 取 っ た 電 力 を 使 用 し、 10/100/1000BASE-T PoEポートからクラス4受電機器への給電も可能です。

10/100/1000BASE-T PoEポートは、クラス4受電機器への給電が可能なIEEE 802.3atに対応しています。また、給電方式はケーブルの信号線(1,2,3,6)を使用して給 電を行うオルタナティブAを採用しています。

## AT-x320-11GPTのPoE受電仕様

AT-x320-11GPTでは、電源供給の仕方が以下の二通りあります。

## ①ACアダプター + DC電源ケーブルからの電源供給

## ②10/100/1000BASE-T PoE-INポートによる給電機器からの電源供給

上記のうち②では、AT-x320-10GHもしくはAT-GS980EM/10HからのPoE受電が可能 です。受け取った電力を使い、本体の駆動と、残った電力で10/100/1000BASE-T PoE ポートからPoE受電機器に給電を行うPoEパススルー機能にも対応しています。

PoE受電機器へのPoE給電の仕様については、以降の説明をご覧ください。また、電源 供給方法の詳細については、[38ページ「AC電源ユニットに接続する」を](#page-37-0)ご覧ください。

## AT-x320-11GPTのPoE給電仕様

AT-x320-11GPTのPoE給電機能は、デフォルトでは、すべてのPoEポートで有効にな っています。接続された受電機器の検出、電力クラスの識別を自動的に行い、必要に応じ て給電を開始します。

接続された機器が受電機器ではなく通常のイーサネット機器だった場合は、給電を行わず 通常の10/100/1000BASE-Tポートとして動作します。

1ポートあたりの最大供給電力は30W、システム全体の最大供給電力は、電源供給の方 法や10/100/1000BASE-T PoE-INポートでのPoE受電の電力によって下記のとおり異 なります。

ACアダプター使用時 :62W クラス8給電機器によるPoE受電時 :46.2W IEEE 802.3atで規定されている電力クラス分けと、AT-x320-11GPTが同時に給電可能 なポートの最大数については、下表をご覧ください。

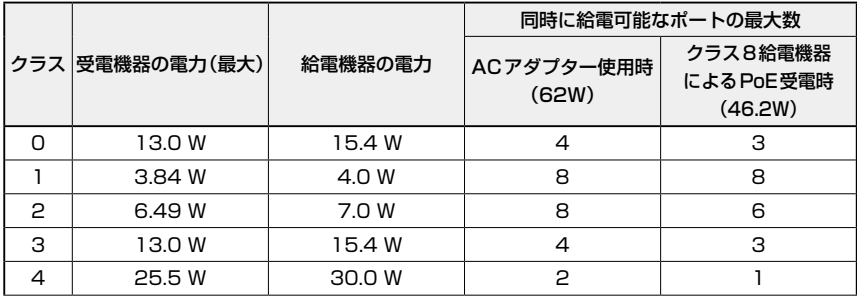

※ 受電機器の使用量によっては、同時に給電可能なポートの最大数が増加する場合があります。

電力クラスは、CLIのshow power-inlineコマンドやshow power-inline interfaceコマンド レメ で確認できます (Class 欄や Powered device class 欄)。

PoE利用時は、意図せずに給電優先度の高いPoE受電機器がダウンしないように、あらかじめ まま power-inline priorityコマンドで優先的に電力を提供するポートを設定してください。

## 電力配分方法

本製品では、受電機器が接続されたポートに対して、受電機器が必要とする分だけ電力を 供給するという電力配分方法を採用しています。

システム全体の供給電力に余裕があるかぎり、新たに接続された受電機器への給電を開始 する仕様で、ポートへの出力電力は、受電機器の実際の電力使用量にもとづいて決まりま す。

受電機器が必要とする分だけ電力を供給するため、PoE電源の電力を無駄なく割り振るこ とができますが、不意の給電停止を避けるため、ケーブルでの内部損失分や受電機器の電 力使用量の変動を考慮して、電力配分の見積もりを行う必要があります。

#### 給電時の優先順位

power-inline priorityコマンド(インターフェースモード)を使用すると、ポートごとに 給電優先度をlow(低)、high(高)、critical(最高)の3段階で設定できます。

PoE電源の電力使用量が最大供給電力を上回った場合は、給電中のポートのうち、もっと も優先順位の低いポートへの給電を停止します。

デフォルトでは、すべてのポートで給電優先度が「low」に設定されています。給電優先度 の同じポート問では、ポート番号の小さいほうが優先順位が高くなります(ポート1がも っとも優先順位が高い)。

## **2.9 PoE 対応の受電機器を接続する**

#### ポートからの出力電力の上限

power-inline maxコマンド(インターフェースモード)を使用すると、ポートごとに最大 出力電力を任意に設定することができます。

給電中のポートにおいて、なんらかの理由で出力電力が上限値を超えた場合は、給電優先 順位に関係なく該当ポートへの給電が停止されます。

デフォルトでは、すべてのポートで上限値が未設定です。未設定時は、接続された受電機 器の電力クラスにおける最大値が上限となります。

ポートからの出力電力が、クラス1受電機器の場合4W、クラス2受電機器の場合7W、 クラス3受電機器の場合15.4W、クラス4受電機器の場合30Wを超えると、該当ポート への給電が停止されます。

## 給電拒否動作

不意の給電停止を避けるため、本製品は、電力使用量が一定量を超えた場合に、新たに接 続された受電機器への給電を拒否するという動作を行います。

空きポートに新たに受電機器が接続されると、本製品は受電機器の電力クラスを識別し、 該当クラスで規定されている給電機器の電力と、受電機器が接続された時点でのPoE電 源の余剰電力とを比較して、新たな受電機器への給電を開始するかどうかを判断します。

新たな受電機器接続時に、「該当クラスの電力」が「余剰電力」を上回る場合は受電機器へ の給電を拒否し、「該当クラスの電力」が「余剰電力」を下回る場合は受電機器への給電を 開始します。

「該当クラスの電力」とは、クラス1=4W、クラス2=7W、クラス3=15.4W、クラス 4=30Wを指し、これらの値とPoE電源の余剰電力とを比較します。

PoE電源の余剰電力に対して、新たに接続された受電機器への給電が拒否されるクラスの 分類は以下のとおりです。

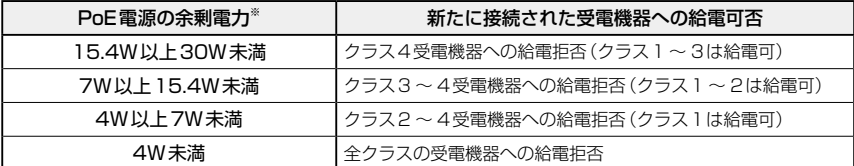

※ 電力使用量は常に一定ではないため、実環境においてしきい値は多少増減する可能性があります。

たとえば、最大供給電力が62W(ACアダプター使用時)のAT-x320-11GPTにおいて、 PoE電源の電力使用量が52Wだった場合、余剰電力は10Wとなります。

この状態で、新たにクラス3受電機器を接続した場合、クラス3=15.4W>10Wとなり、 実際の電力使用量が10W未満であっても、給電は開始されません。同じ条件でクラス1 〜2の受電機器を接続した場合は、給電が行われます。

一方、接続ポートに「ポートからの出力電力の上限」が設定されている場合は、給電可否 の判断には受電機器の該当クラスではなく、設定値が使用されます。たとえば、余剰電力 が10Wの状態で、新たな受電機器の接続ポートに8Wの上限値が設定されている場合は、 8W<10Wとなるため、給電が開始されます。ただし、受電機器が必要とする電力が設 定値を上回れば、該当ポートへの給電は停止されます。

## **ケーブル**

UTPケーブルを使用します。

接続先機器によって、使用可能なUTPケーブルのカテゴリーが異なります。下表をご覧 ください。

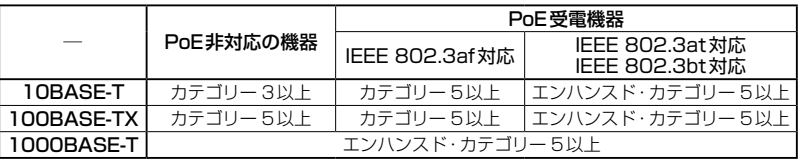

MDI/MDI-X自動認識機能により、接続先のポートの種類(MDI/MDI-X)にかかわらず、 ストレート/クロスのどちらのケーブルタイプでも使用することができます。本製品の MDI/MDI-X自動認識機能は、ポートの通信速度、デュプレックスの設定にかかわらず、 どの通信モードでも有効にすることができます。

PoE受電機器の接続には、8線結線のストレートタイプのUTPケーブルをご使用ください。

## **2.9 PoE 対応の受電機器を接続する**

## **接続のしかた**

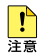

- ・ 給電中のポートからケーブルを抜いた直後は電圧がかかっているため、ケーブルを抜き差し するなどして機器を接続しなおす場合は、2、3秒間をあけてください。再接続の間隔が極端 に短いと本製品や接続機器の故障の原因となる恐れがあります。
- ・ 本製品を給電機器とカスケード接続する場合は、本製品のカスケードポートのPoE給電機能 を無効に設定してください。カスケードポートを指定して、power-inline enableコマンド(イ ンターフェースモード)をno形式で実行します。
- ・ AT-x320-11GPTをPoE受電で駆動する場合は、以下の点にご注意ください。 10/100/1000BASE-T PoE-INポートによるPoE受電動作開始時に、PoE給電機能が有 効の10/100/1000BASE-T PoEポートに、給電機器を接続しないでください。 PoE 受電動作開始時とは、以下の状態を示します。 - Non-Stop PoE機能が無効状態の給電機器を再起動したとき - 本製品と給電機器をつなぐケーブルを接続したとき 給電機器からの受電が完了し、本製品のステータスLEDのPOWER(緑)が点灯したのを確 認してから、給電機器を接続してください。ただし、接続ポートのPoE給電機能は無効に設 定してください。
- ・ AT-x320-11GPTの10/100/1000BASE-T PoEポートに給電機器やPoE 非対応の機器 を接続する場合は、該当ポートのPoE 給電機能を無効にしてから接続してください。
- ・(AT-x320-10GH) 給電中のポートからPoEクラス5以上のハイパワー受電機器に接続されているケーブルを抜 く際は、あらかじめCLI上で本製品のPoEポートをDisableに設定するか、電源をオフにす ることを推奨します。給電状態のままケーブルを抜くと、本製品や接続機器の故障の原因と なる恐れがあります。
- 本製品の10/100/1000BASE-T PoEポートに、UTPケーブルのRJ-45コネクタ  $\mathbf{7}$ ーを差し込みます。
- $\mathbf{z}$ UTPケーブルのもう一端のRJ-45コネクターを、PoE受電機器の 10/100/1000BASE-T PoEポートに差し込みます。

# **2.10 コンソールを接続する**

本製品に設定を行うためのコンソールを接続します。

本製品のコンソールポートはRJ-45コネクターを使用しています。弊社販売品の CentreCOM VT-Kit2、またはAT-VT-Kit3を使用して、本体前面コンソールポートとコ ンソールのUSBポート、またはシリアルポートを接続します。

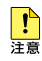

・ CentreCOM VT-Kit2、またはAT-VT-Kit3を使用した接続以外は動作保証をいたしません のでご注意ください。

・ AT-x320-11GPTの10/100/1000BASE-T PoE-INポートによる給電機器からのPoE 受電動作開始時は、コンソールを接続しないことを推奨します。 PoE受電動作開始時とは、以下の状態を示します。 - Non-Stop PoE機能が無効状態の給電機器を再起動したとき - 本製品と給電機器をつなぐケーブルを接続したとき 給電機器からの受電が完了し、本製品のステータスLEDのPOWER(緑)が点灯したのを確 認してから、コンソールを接続してください。

## **コンソール**

コンソールには、VT100をサポートした通信ソフトウェアが動作するコンピューター、 または非同期のRS-232インターフェースを持つVT100互換端末を使用してください。

通信ソフトウェアの設定については、[59ページ「コンソールターミナルを設定する」](#page-58-0)で説明し ます。

## **ケーブル**

ケーブルは弊社販売品のAT-VT-Kit3、またはCentreCOM VT-Kit2をご使用ください。

○ AT-VT-Kit3: RJ-45(メス)/USB変換コンソールケーブル

- ※1 本製品との接続には、別売のUTPケーブルが必要です。
- ※2 USB使用時の対応OSは、弊社ホームページにてご確認ください。
- CentreCOM VT-Kit2: RJ-45/D-Sub 9ピン (メス)変換RS-232ケーブル

## **接続のしかた**

## AT-VT-Kit3

- $\mathbf{7}$ 本製品のコンソールポートにUTPケーブル(別売)のRJ-45コネクターを接続しま す。
- $\overline{a}$ UTPケーブル(別売)のもう一端のRJ-45コネクターをAT-VT-Kit3のRJ-45ポー トに接続します。
- AT-VT-Kit3のUSB AタイプコネクターをコンソールのUSBポートに接続します。 3

## CentreCOM VT-Kit2

ご使用のコンソールのシリアルポートがD-Sub 9ピン(オス)以外の場合は、別途変換コネクタ ーントーを用意してください。

- 本製品のコンソールポートにCentreCOM VT-Kit2のRJ-45コネクター側を接続し  $\overline{1}$ ます。
- $\overline{z}$ CentreCOM VT-Kit2のD-Subコネクター側をコンソールのシリアルポートに接続 します。

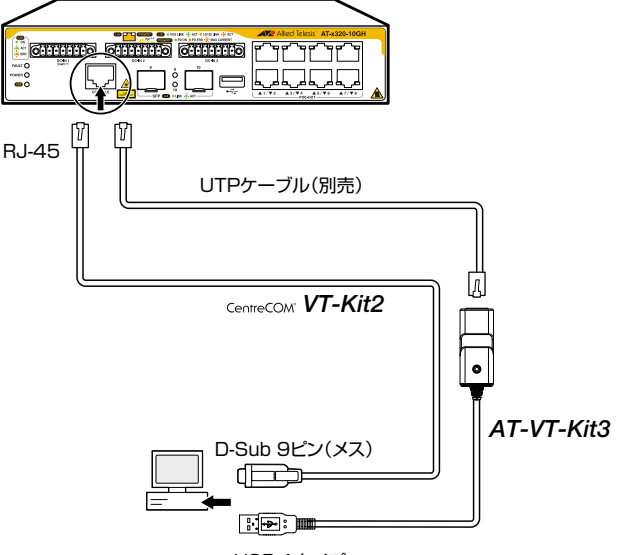

USB Aタイプ

# **2.11 電源を入れる**

ここでは、電源に関する注意や電源の入れかたについて説明します。

## **AT-x320-10GH の場合**

AT-x320-10GHの電源を入れるには、AC電源ユニット(AT-PWR300-70)にAC電源ケ ーブルを接続します。以下の説明では、AT-x320-10GHとAC電源ユニットはすでに接続 されているものとします。

[38ページ「AC電源ユニットに接続する」](#page-37-0)

**●● AC電源ユニットに同梱の電源ケーブルはAC100V用です。AC200Vで使用する場合は、設** 置業者にご相談ください。不適切な電源ケーブルや電源コンセントを使用すると、発熱による 発火や感電の恐れがあります。

## **接続のしかた**

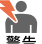

- ・ AC電源ユニットに同梱の接地端子付きの3ピン電源ケーブルを使用し、接地端子付きの3ピ ン電源コンセントに接続してください。
	- ・本製品を接地された19インチラックに搭載するときは、電源のアースは19インチラックと 同電位の場所から取るようにしてください。

 $\mathbf{L}$ 電源をオフにしてから再度オンにする場合は、しばらく間をあけてください。 높호

- AC電源ケーブルをAC電源ユニット(AT-PWR300-70)のAC電源コネクターに接  $\mathbf{7}$ 続します。
- $\mathbf{z}$ 電源ケーブル抜け防止フックで電源ケーブルが抜けないようにロックします。

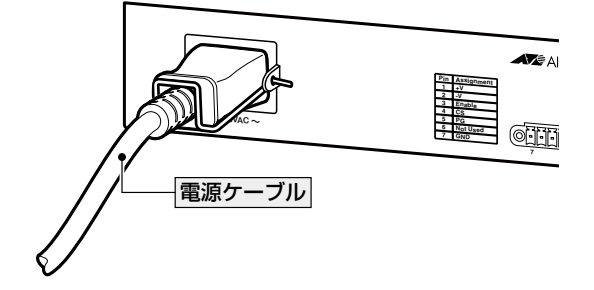

**2.11 電源を入れる**

AC電源ケーブルの電源プラグを電源コンセントに接続します。  $\mathcal{A}$ 

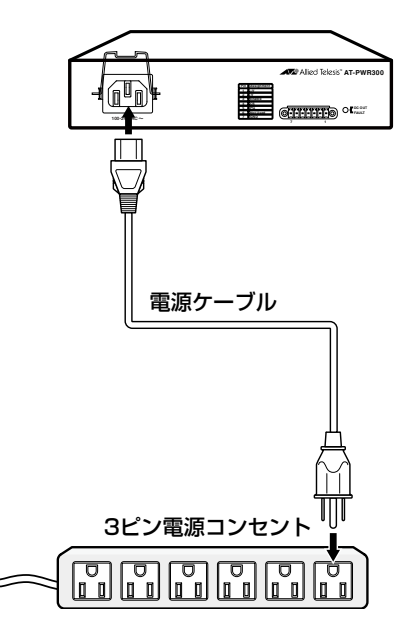

電源が入ると、AC電源ユニット(AT-PWR300-70)のDC OUT/FAULT LED(緑)が点 灯し、AT-x320-10GHのステータスLEDのPOWER(緑)が点灯します。

電源を切る場合は、電源プラグを抜きます。

#### システム電源の冗長化

AT-x320-10GHは筐体内での電源の冗長化(3系統入力)が可能です。

電源を冗長化する場合は、DC入力端子のDC IN 1とDC IN 2とDC IN 3の3系統に電源 ケーブルを接続します。3組の電源ケーブルを異なる電源系統に接続することにより、い ずれか一か所でサーキットブレーカーの遮断などによる商用電源の供給停止が発生して も、システムがシャットダウンするのを防ぐことができます。

通常運用時には、DC IN 1とDC IN 2とDC IN 3のすべてのDC入力端子から同時に AT-x320-10GHへの電源供給が行われます。

1つの電源に異常が発生した場合は、残った2つの電源で電源の供給を継続します。どち らの電源に異常が発生しているかは、CLI 上のshow system environment コマンド(非 特権EXECモード)で確認できます。

## **AT-x320-11GPT の場合**

AT-x320-11GPTは、同梱のACアダプター、もしくは10/100/1000BASE-T PoE-IN ポートにより給電機器から受け取った電力で駆動します。

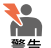

ACアダプターと給電機器の同時接続はできません。給電機器との接続によって電源を入れたい **場合は、本製品にACアダプターは接続しないでください。** 

## **接続のしかた**

#### 同梱のACアダプターと電源ケーブルによる電源の入れ方

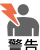

<mark>く</mark>● ・ 本製品を使用する場合には、必ず製品に同梱されているACアダプターをご使用ください。不 適切なアダプターを使用すると、発熱による発火や感電のおそれがあります。

- ・ 同梱の電源ケーブルはAC100V用です。AC200Vで使用する場合は、設置業者にご相談く ださい。不適切な電源ケーブルや電源コンセントを使用すると、発熱による発火や感電の恐 れがあります。
- ・ AC電源ユニットに同梱の接地端子付きの3ピン電源ケーブルを使用し、接地端子付きの3ピ ン電源コンセントに接続してください。
- ・ 本製品を接地された19インチラックに搭載するときは、電源のアースは19インチラックと 同電位の場所から取るようにしてください。

 $\mathbf{r}$ 電源をオフにしてから再度オンにする場合は、しばらく間をあけてください。

- $\mathbf{7}$ 電源ケーブルをACアダプターの本体に接続します。
- $\overline{a}$ ACアダプターのDCプラグをAT-x320-11GPT前面のDC-INコネクターに接続し ます。
- 3 電源ケーブルのACプラグを電源コンセントに接続します。

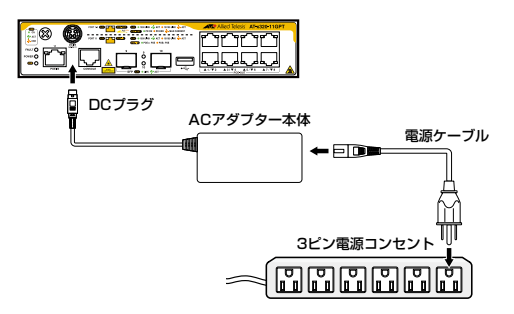

電源が入ると、AT-x320-11GPTのステータスLEDのPOWER(緑)が点灯します。 電源を切る場合は、電源ケーブルのACプラグを電源コンセントから抜きます。

## 給電機器との接続による電源の入れ方

電源をオフにしてから再度オンにする場合は、しばらく間をあけてください。

- $\mathbf{7}$ UTPケーブルをAT-x320-11GPT前面の10/100/1000BASE-T PoE-INポート(ポ ート11)に接続します。
- 1.で接続した反対側を給電機器(ここではAT-x320-10GH)のポートに接続します。  $\overline{e}$

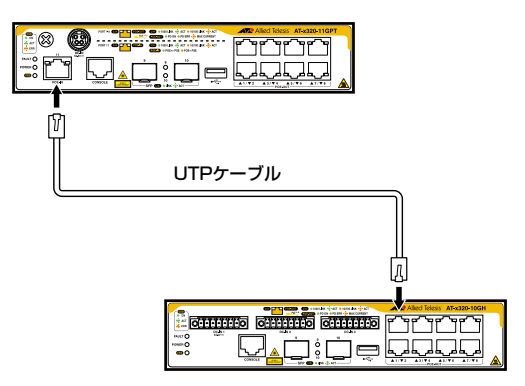

電源が入ると、AT-x320-11GPTのステータスLEDのPOWER(緑)が点灯します。また、 10/100/1000BASE-T PoE-INポートLEDのPOE(緑)が点灯します。

電源を切る場合は、UTPケーブルを10/100/1000BASE-T PoE-INポートから抜きます。

## <span id="page-58-0"></span>**コンソールターミナルを設定する**

本製品に対する設定は、管理用端末から本製品の管理機構であるコマンドラインインター フェース(CLI)にアクセスして行います。

管理用端末には、次のいずれかを使用します。

- コンソールポートに接続したコンソールターミナル
- ネットワーク上のTelnetクライアント
- ネットワーク上のSecure Shell(SSH)クライアント

コンソールターミナル(通信ソフトウェア)に設定するパラメーターは次のとおりです。 「エミュレーション」、「BackSpaceキーの送信方法」はeditコマンド(特権EXECモード) のための設定です。

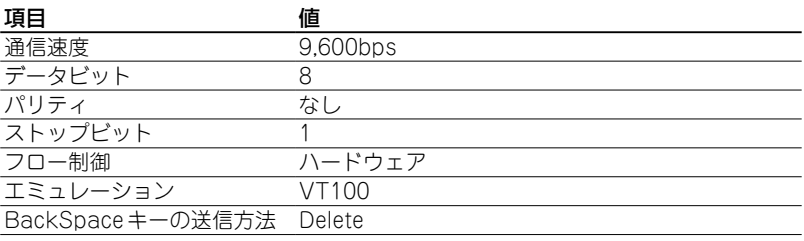

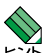

Telnet/SSHを使用するには、あらかじめコンソールターミナルからログインし、本製品にIP アドレスなどを設定しておく必要があります。本製品のご購入時にはIPアドレスが設定されて いないため、必ず一度はコンソールターミナルからログインすることとなります。

また、SSHを使用する場合は、本製品のSSHサーバーを有効化するための設定も必要です。 SSHサーバーの設定については「コマンドリファレンス」を参照してください。

63ページ「IPインターフェースを作成する」

コマンドリファレンス / 運用・管理 / Secure Shell

## **本製品を起動する**

- $\mathbf{7}$ コンピューター(コンソール)の電源を入れ、通信ソフトウェアを起動します。
- $\overline{P}$ 本製品の電源を入れます。

参照 55ページ「電源を入れる」

## **2.12 設定の準備**

自己診断テストの実行後、システムソフトウェアが起動し、起動時コンフィグが実行され 3 ます。

[66ページ「自己診断テストの結果を確認する」](#page-65-0)

起動メッセージの内容は機種やファームウェアのバージョンによって異なります。下記は あくまでも一例であり、内容も省略してありますので、ご了承ください。

```
Bootloader X.X.X loaded
Press <Ctrl+B> for the Boot Menu
Loading flash:x320-5.4.9-2.3.rel...
Verifying release... OK
Booting...
Starting base/first... [ OK ]
Mounting virtual filesystems... [ OK ]
 ______________ ____ 
        /\ \ / /______\
 / \ \_ __/ /| ______ |
 / \ | | / | ______ | 
  / \qquad \qquad \wedge \ \wedge \ \wedge \ \wedge \ \wedge \ \wedge \ \wedge \ \wedge \ \wedge \ \wedge/______/\____\ \/ /____________/
Allied Telesis Inc.
AlliedWare Plus (TM) v5.4.9
Current release filename: x320-5.4.9-2.3.rel
Built: Xxx Xxx XX XX:XX:XX UTC XXXX
Mounting static filesystems... [ OK ]
Checking flash filesystem... [ OK ]
Mounting flash filesystem... The contract of the contract of the contract of the contract of the contract of the contract of the contract of the contract of the contract of the contract of the contract of the contract of t
...
done!
awplus login:
```
本製品起動後、「awplus login:」プロンプトが表示されます。  $\boldsymbol{4}$ 

# **2.13 操作の流れ**

本製品に設定を行う際の操作の流れについて説明します。

設定方法についての詳細は、弊社ホームページに掲載の「コマンドリファレンス」をご覧 ください。「コマンドリファレンス」の「運用・管理 / システム」で、システム関連の基本 的な操作や設定方法について順を追って説明しています。初期導入時には、まずはじめに 「運用・管理 / システム | を参照してください。

ファームウェアの更新手順についても「運用・管理 / システム」に説明があります。 コマンドリファレンス / 運用・管理 / システム / ファームウェアの更新手順

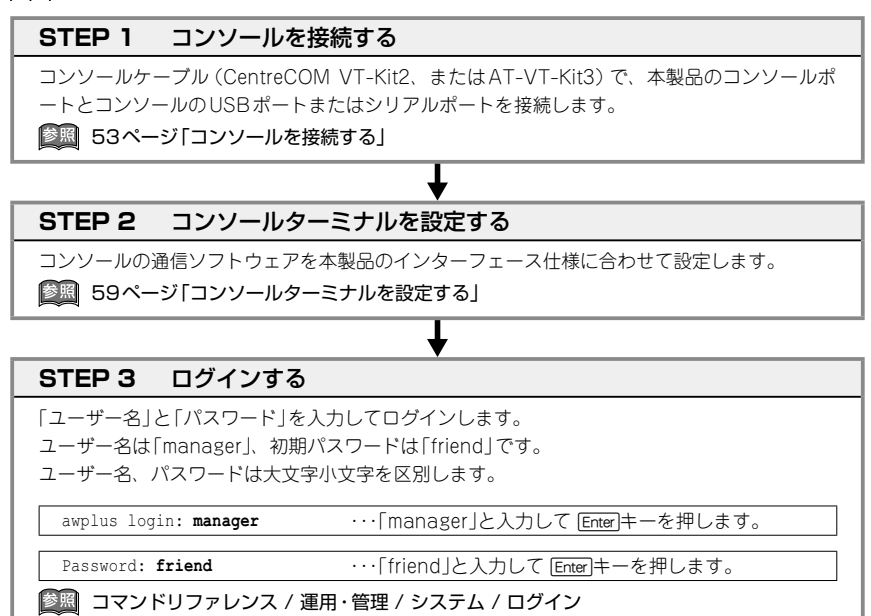

## **STEP 4** 設定をはじめる(コマンドモード)

コマンドラインインターフェースで、本製品に対して設定を行います。 本製品のコマンドラインインターフェースには「コマンドモード」の概念があります。各コマン ドはあらかじめ決められたモードでしか実行できないため、コマンドを実行するときは適切な モードに移動し、それからコマンドを入力することになります。

◯ ログイン直後は「非特権EXECモード」です。

awplus login: **manager** [Enter] Password: friend [Enter] (実際には表示されません)

AlliedWare Plus (TM) 5.4.8 xx/xx/xx xx:xx:xx awplus>

コマンドプロンプト末尾の「>」が、非特権EXECモードであることを示しています。

61

## **2.13 操作の流れ**

非特権EXECモードでは、原則として情報表示コマンド(show xxxx)の一部しか実行できませ ん。

◯ 非特権EXECモードでenableコマンドを実行すると、「特権EXECモード」に移動します。

awplus> **enable** [Enter] awplus#

コマンドプロンプト末尾の「#」が、特権EXECモードであることを示しています。 特権EXECモードでは、すべての情報表示コマンド(show xxxx)が実行できるほか、システム の再起動や設定保存、ファイル操作など、さまざまな「実行コマンド」(コマンドの効果がその 場かぎりであるコマンド。ネットワーク機器としての動作を変更する「設定コマンド」と対比し てこう言う)を実行することができます。

○ 特権FXFCモードでconfigure terminalコマンドを実行すると、「グローバルコンフィグモ ード」に移動します。

awplus# **configure terminal** [Enter] Enter configuration commands, one per line. End with CNTL/Z. awplus(config)#

コマンドプロンプト末尾の「(config)#」が、グローバルコンフィグモードであることを示して います。

グローバルコンフィグモードは、システム全体にかかわる設定コマンドを実行するためのモー ドです。本解説編においては、ログインパスワードの変更やホスト名の設定、タイムゾーンの 設定などをこのモードで行います。

実際には、ここに示した3つのほかにも多くのコマンドモードがあります。詳細については、「コ マンドリファレンス | を参照してください。

コマンドリファレンス / 運用・管理 / システム / コマンドモード

## **STEP 5** 各種設定を行う(コマンド入力例)

以下にコマンドの入力例を示します。

◯ ユーザーアカウントを作成する(グローバルコンフィグモード) 権限レベル15のユーザー「zein」を作成する。パスワードは「xyzxyzxyz」。

awplus(config)# **username zein privilege 15 password xvzxvzxvz** Enter

コマンドリファレンス / 運用・管理 / ユーザー認証/ユーザーアカウントの管理

◯ ログインパスワードを変更する(グローバルコンフィグモード)

ログイン後、managerアカウントのパスワードを変更する。パスワードは「xyzxyzxyz」。

awplus(config)# username manager password xyzxyzxyz **[Enter]** 

コマンドリファレンス / 運用・管理 / システム / パスワードの変更

◯ ホスト名を設定する(グローバルコンフィグモード) ホスト名として「myswitch」を設定する。

awplus(config)# **hostname myswitch** [Enter] myswitch(config)#

コマンド実行とともに、コマンドプロンプトの先頭が「awplus」から「myswitch」に変更されま す。

コマンドリファレンス / 運用・管理 / システム / ホスト名の設定

◯ IPインターフェースを作成する

vlan1にIPアドレス192.168.10.1/24を設定する。

myswitch(config)# **interface vlan1** [Enter]

myswitch(config-if)# ip address 192.168.10.1/24 [Enter]

コマンドリファレンス / IP / IPインターフェース

デフォルトゲートウェイとして192.168.10.5を設定する。

myswitch(config-if)# **exit** [Enter]

myswitch(config)# **ip route 0.0.0.0/0 192.168.10.5** [Enter]

コマンドリファレンス / IP / 経路制御

#### ◯ システム時刻を設定する

本製品は電池によってバックアップされる時計(リアルタイムクロック)を内蔵しており、起動 時には内蔵時計から現在時刻を取得してシステム時刻が再現されます。

ログなどの記録日時を正確に保つため、システム時刻は正確に合わせて運用することをおすす めします。

タイムゾーンを日本標準時(JST。UTCより9時間進んでいる)に設定する(グローバルコンフ ィグモード)。

myswitch(config)# **clock timezone JST plus 9** [Enter]

システム時刻(日付と時刻)を「2018年10月12日 17時5分0秒」に設定する(特権EXECモード)。

myswitch(config)# **exit** [Enter] myswitch# **clock set 17:05:00 12 Oct 2018** [Enter]

NTPを利用して時刻を自動調整する場合は、NTPサーバーの設定をします。 NTPサーバーのIPアドレスを指定する(グローバルコンフィグモード)。

myswitch# **configure terminal** [Enter]

Enter configuration commands, one per line. End with CNTL/Z.

myswitch(config)# **ntp server 192.168.10.2** [Enter]

Translating "192.168.10.2"... [OK]

コマンドリファレンス / 運用・管理 / システム / システム時刻の設定

## **2.13 操作の流れ**

## **STEP 6** 設定を保存する

設定した内容を保存します。

ランニングコンフィグ(現在の設定内容)をスタートアップコンフィグ(起動時コンフィグ)にコ ピーして保存します。

copyコマンドの代わりにwrite fileコマンドやwrite memoryコマンドを使うこともできます。

↓

myswitch# **copy running-config startup-config** [Enter]

コマンドリファレンス / 運用・管理 / システム / 設定の保存

## **STEP 7** ログアウトする

コマンドラインインターフェースでの操作が終了したら、ログアウトします。

myswitch# **exit** [Enter]

コマンドリファレンス / 運用・管理 / システム / コマンドモード

# 3

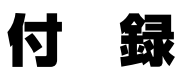

この章では、トラブル解決、本製品の仕様、保証とユーザーサ ポートについて説明しています。

# **3.1 困ったときに**

本製品の使用中になんらかのトラブルが発生したときの解決方法を紹介します。

## <span id="page-65-0"></span>**自己診断テストの結果を確認する**

本製品は自己診断機能を備えています。異常発生時には起動メッセージにエラー内容が表 示されます。正常な起動時には次のようなメッセージが表示されます。

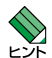

・ 起動メッセージは、本製品にTelnetでログインしているときは表示されません。

ヒント・起動メッセージの内容は機種やファームウェアのバージョンによって異なります。下記はあ くまでも一例であり、内容も省略してありますので、ご了承ください。

Bootloader X.X.X loaded Press <Ctrl+B> for the Boot Menu Loading flash:x320-5.4.9-2.3.rel... Verifying release... OK Booting... Starting base/first... [ OK ] Mounting virtual filesystems... [ OK ] \_\_\_\_\_\_\_\_\_\_\_\_\_\_ \_\_\_\_  $\sqrt{2}$  / \ \\_ \_\_/ /| \_\_\_\_\_\_ | / \ | | / | \_\_\_\_\_\_ | /  $\qquad \qquad$   $\wedge \ \wedge \ \wedge \ \wedge \ \wedge \ \wedge \ \wedge \ \wedge \ \wedge \ \wedge$ /\_\_\_\_\_\_/\\_\_\_\_\ \/ /\_\_\_\_\_\_\_\_\_\_\_\_/ Allied Telesis Inc. AlliedWare Plus (TM) v5.4.9 Current release filename: x320-5.4.9-2.3.rel Built: Xxx Xxx XX XX:XX:XX UTC XXXX Mounting static filesystems... [ OK ] Checking flash filesystem... [ OK ] Mounting flash filesystem... [ OK ] ... done! awplus login:

## **LED 表示を確認する**

LEDの状態を観察してください。LEDの状態は問題解決に役立ちますので、お問い合わ せの前にどのように表示されるかを確認してください。

参照 24ページ「LED表示」

## **ログを確認する**

本製品が生成するログを見ることにより、原因を究明できる場合があります。 メモリーに保存されているログ、すなわち、bufferedログ(RAM上に保存されたログ)と permanentログ(フラッシュメモリーに保存されたログ)の内容を見るには、それぞれ特 権EXECモードのshow logコマンド、show log permanentコマンドを使います。

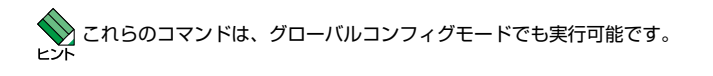

awplus# **show log** [Enter] <date> <time> <facility>.<severity> <program[<pid>]>: <message> ------------------------------------------------------------------------- 2018 Apr 06 14:16:00 kern.notice awplus ... ...

本製品が生成するログメッセージは次の各フィールドで構成されています。

#### **<date> <time> <facility>.<severity> <program[<pid>]>: <message>**

各フィールドの意味は次のとおりです。

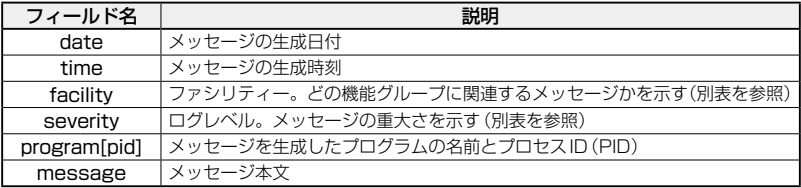

## **3.1 困ったときに**

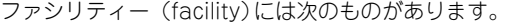

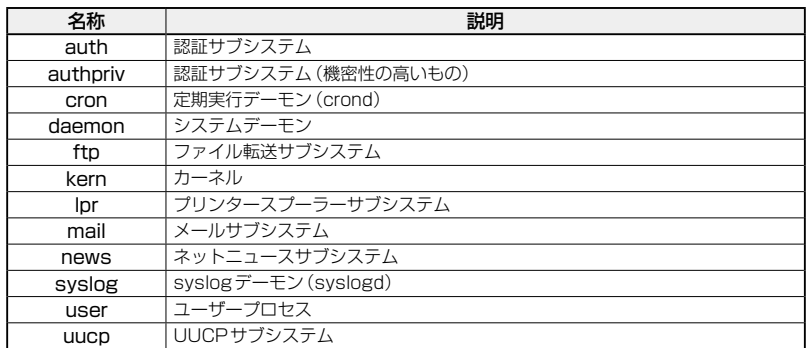

ログレベル(severity)には次のものがあります。

各レベルには番号と名称が付けられており、番号は小さいほど重大であることを示しま す。

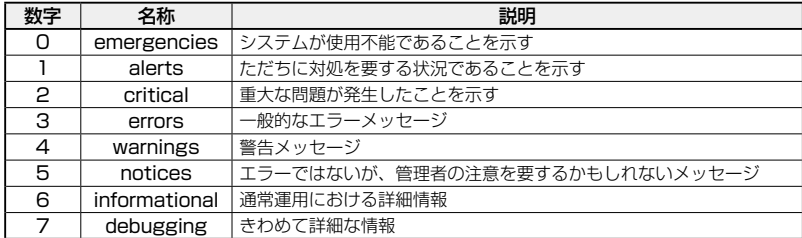

## **電源の異常検知について**

電源の異常を示すログやSNMPトラップが一時的に出力されても、復旧を示すログやト ラップが出力されていれば、製品の異常ではありません。

電源のエラーに関するログやトラップが出力され続けたり、show system environment コマンド(非特権EXECモード)上で異常の状態が恒常的に継続したりする場合は、製品 の故障である可能性がありますので弊社サポートセンターへご相談ください。

たとえば、電源の瞬断が発生した場合、以下のログやトラップが出力されますが、その後 show system environmentコマンド上で正常状態を示していれば問題ありません。

```
Fault: Alarm asserted. Yes.
Fault: Alarm cleared. No.
```
## **トラブル例**

#### 電源ケーブルを接続してもステータスLEDが点灯しない

#### 正しい電源ケーブルを使用していますか

AT-x320-11GPTに同梱の電源ケーブルと、AC電源ユニットに同梱のAC電源ケーブル はAC100V用です。AC200Vでご使用の場合は、設置業者にご相談ください。

#### 電源ケーブルが正しく接続されていますか

AT-x320-10GHとAC電源ユニットを接続するDC電源ケーブルが正しく接続されてい るか確認してください。また、AC電源ユニットのAC電源ケーブルが正しく接続されて いるか確認してください。

AT-x320-11GPTとACアダプターが正しく接続されているか確認してください。また、 ACアダプターと電源ケーブルが正しく接続されているか確認してください。

[38ページ「AC電源ユニットに接続する」](#page-37-0)

参照 55ページ「電源を入れる」

#### AC電源ユニットに異常はありませんか

AC電源ユニットから本製品に対して電源が正常に供給されているか確認してください。

55ページ「電源を入れる」

## ステータスLEDは点灯するが、正しく動作しない

電源をオフにしたあと、すぐにオンにしていませんか 電源をオフにしてから再度オンにする場合は、しばらく間をあけてください。

55ページ「電源を入れる」

## ケーブルを接続してもL/A LEDが点灯しない

接続先の機器の電源は入っていますか

ネットワークインターフェースカードに障害はありませんか

#### 通信モードは接続先の機器と通信可能な組み合わせに設定されていますか

speedコマンドおよびduplexコマンド(インターフェースモード)でポートの通信モード を設定することができます。接続先の機器を確認して、通信モードが正しい組み合わせに なるように設定してください。

#### (10/100/1000BASE-T PoEポート)

#### 正しいUTPケーブルを使用していますか

○ UTPケーブルのカテゴリー

10BASE-Tの場合はカテゴリー 3以上、100BASE-TXの場合はカテゴリー 5以上、 1000BASE-Tの場合はエンハンスド・カテゴリー 5以上のUTPケーブルを使用し てください。

## **3.1 困ったときに**

#### ○ UTPケーブルのタイプ

MDI/MDI-X自動認識機能により、接続先のポートの種類(MDI/MDI-X)にかかわ らず、ストレート/クロスのどちらのケーブルタイプでも使用することができます。 本製品のMDI/MDI-X自動認識機能は、ポートの通信速度、デュプレックスの設定 にかかわらず、どの通信モードでも有効にすることができます。

## ○ UTPケーブルの長さ

ケーブル長は最大100mと規定されています。

[42ページ「ネットワーク機器を接続する」](#page-41-0)

#### 正しい光ファイバーケーブルを使用していますか

#### ○ 光ファイバーケーブルのタイプ

マルチモードファイバーの場合は、コア/クラッド径が50/125μm、または 62.5/125μmのものを使用してください。

シングルモードファイバーの場合は、ITU-T G.652準拠のものを使用してください。

SFPの種類によって、使用する光ファイバーが異なります。マルチモードファイバ ーが使用できるのは、AT-SPSX2、AT-SPLX10a、AT-SPBDM-A・Bですので、 ご注意ください。

なお、AT-SPLX10aの接続にマルチモードファイバーを使用する場合は、対応する モード・コンディショニング・パッチコードを使用してください。

また、AT-SPBD40-13/I・14/Iは、使用環境によっては、アッテネーターが必要と なる場合があります。

○ 光ファイバーケーブルの長さ

最大伝送距離は[、42ページ「ネットワーク機器を接続する」](#page-41-0)でご確認ください。光 ファイバーケーブルの仕様や使用環境によって伝送距離が異なりますので、ご注意 ください。

○ 光ファイバーケーブルは正しく接続されていますか

AT-SPBDシリーズ以外のSFPで使用する光ファイバーケーブルは2本で1対にな っています。本製品のTXを接続先の機器のRXに、本製品のRXを接続先の機器の TXに接続してください。

AT-SPBDシリーズは、送受信で異なる波長の光を用いるため、1本の光ファイバ ーケーブルで通信ができます。

[42ページ「ネットワーク機器を接続する」](#page-41-0)

#### L/A LEDは点灯するが、通信できない

## ポートが無効(Disabled)に設定されていませんか

show interfaceコマンド(非特権EXECモード)でポートステータス(administrative state)を確認してください。

無効に設定されているポートを有効化するには、shutdownコマンド(インターフェース モード)をno形式で実行してください。

## PoE給電ができない

## PoE給電機能が無効に設定されていませんか

show power-inlineコマンド(非特権EXECモード)でPoE給電機能の有効・無効(Admin) を確認してください。

#### PoEポートの出力電力が設定された上限値を上回っていませんか

show power-inlineコマンド(非特権EXECモード)でポートの出力電力上限値(Max (mW))を確認してください。

## PoE電源の電力使用量が最大供給電力を上回っていませんか

(AT-x320-10GH)接続された受電機器の電力使用量が各電力クラスの最大値だった場 合、AC電源×1個使用(240W)時は、クラス5受電機器は最大5ポート、クラス6受電 機器は最大4ポート、クラス7受電機器は最大3ポート、クラス8受電機器は最大2ポート、 クラス0 ~ 4受電機器は全ポート同時に給電ができます。AC電源×2個使用(480W)時、 クラス7受電機器は最大6ポート、クラス8受電機器は最大5ポート、クラス0 ~ 6受電 機器は全ポート同時に給電ができます。AC電源×3個使用(720W)時は、どのクラスの 受電機器でも全ポート同時に給電ができます。

(AT-x320-11GPT)接続された受電機器の電力使用量が各電力クラスの最大値だった場 合、ACアダプター装着(62W)時は、クラス0受電機器は最大4ポート、クラス1受電 機器は最大8ポート、クラス2受電機器は最大8ポート、クラス3受電機器は最大4ポー ト、クラス4受電機器は最大2ポート給電ができます。クラス8給電機器によるPoE受電 (46.2W)時は、クラス0受電機器は最大2ポート、クラス1受電機器は最大8ポート、ク ラス2受電機器は最大6ポート、クラス3受電機器は最大2ポート、クラス4受電機器は 最大1ポート給電ができます。クラス6給電機器によるPoE受電(31W)時は、クラス0 受電機器は最大2ポート、クラス1受電機器は最大7ポート、クラス2受電機器は最大4 ポート、クラス3受電機器は最大2ポート、クラス4受電機器は最大1ポート給電ができ ます。

PoE電源の電力使用量が最大供給電力を上回ると、power-inline priorityコマンド(イン ターフェースモード)でプライオリティーを設定している場合、優先度の低い「low」のポ ートから、同一プライオリティーの場合はポート番号の一番大きいポートから給電を停止 します。

## 正しいUTPケーブルを使用していますか

下表を参照して、正しいカテゴリーのUTPケーブルを使用してください。 PoE受電機器の接続には、8線結線のストレートタイプのUTPケーブルをご使用ください。

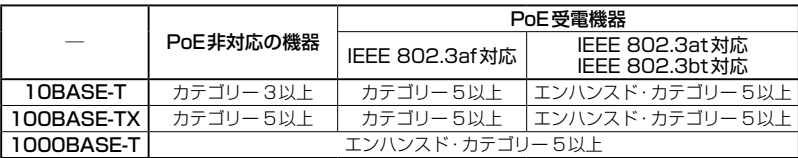

44ページ「PoE対応の受電機器を接続する」

### コンソールターミナルに文字が入力できない

#### ケーブルや変換コネクターが正しく接続されていますか

本製品のコンソールポートは、RJ-45コネクターを使用しています。ケーブルは弊社販 売品のCentreCOM VT-Kit2、またはAT-VT-Kit3を使用してください。CentreCOM VT-Kit2は、シリアルポートへの接続が可能です。ご使用のコンソールのシリアルポート がD-Sub 9ピン(オス)以外の場合は、別途変換コネクターをご用意ください。

AT-VT-Kit3は、USBポートへの接続が可能です。USBポート使用時の対応OSは弊社 ホームページにてご確認ください。

53ページ「コンソールを接続する」

#### 通信ソフトウェアを2つ以上同時に起動していませんか

同一のCOMポートを使用する通信ソフトウェアを複数起動すると、COMポートにおい て競合が発生し、通信できない、または不安定になるなどの障害が発生します。

## 通信ソフトウェアの設定内容(通信条件)は正しいですか

本製品を接続しているCOMポート名と、通信ソフトウェアで設定しているCOMポート 名が一致しているかを確認してください。

また、通信速度の設定が本製品とCOMポートで一致しているかを確認してください。本 製品の通信速度は9600です。

[59ページ「コンソールターミナルを設定する」](#page-58-0)

## コンソールターミナルで文字化けする

#### COMポートの通信速度は正しいですか

通信速度の設定が本製品とCOMポートで一致しているかを確認してください。COMポ ートの設定が9600以外に設定されていると文字化けを起こします。

#### 文字入力モードは英数半角モードになっていますか

全角文字や半角カナは入力しないでください。通常、AT互換機では[Alt]キーを押しなが ら[全角/半角]キーを押して入力モードの切り替えを行います。

[59ページ「コンソールターミナルを設定する」](#page-58-0)
# **3.2 仕 様**

ここでは、コネクターのピンアサインやケーブルの結線、電源部や環境条件など本製品の 仕様について説明します。

## **コネクター・ケーブル仕様**

### 10/100/1000BASE-T PoEインターフェース

RJ-45型のモジュラージャックを使用しています。

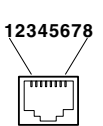

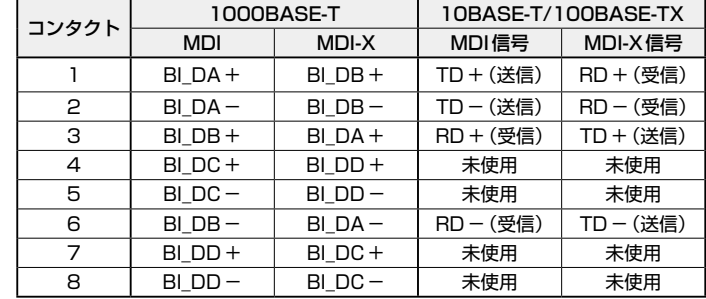

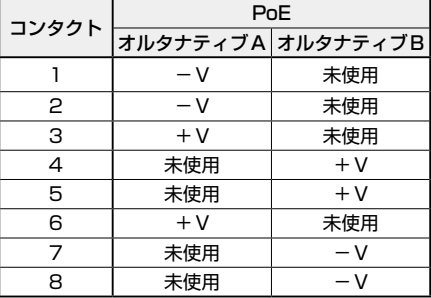

### 10/100/1000BASE-T PoEケーブル結線

ケーブルの結線は下図のとおりです。

O 10BASE-T/100BASE-TX

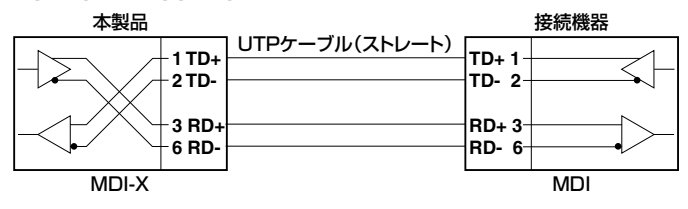

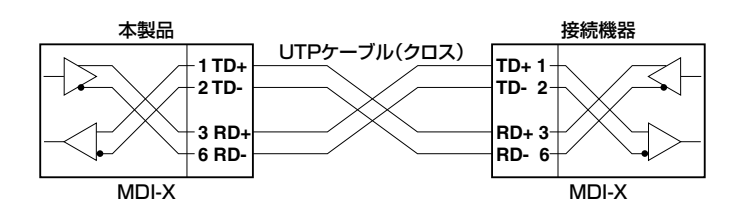

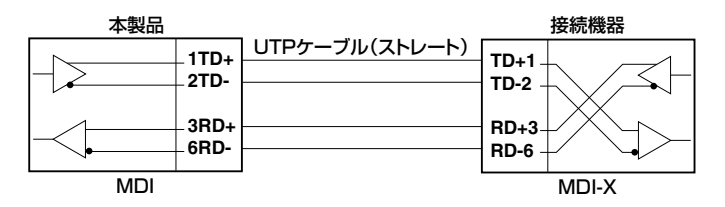

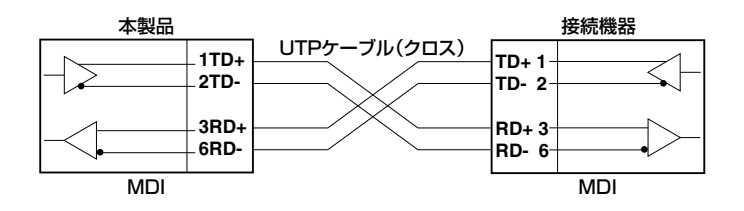

## RS-232インターフェース

RJ-45型のモジュラージャックを使用しています。

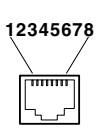

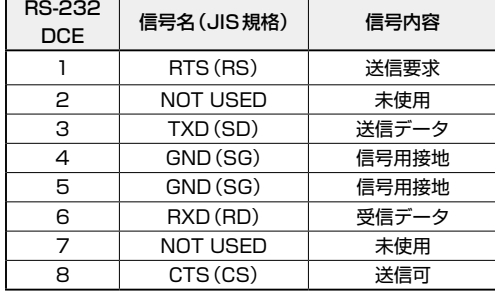

USBインターフェース

USB 2.0のタイプA(メス)コネクターを使用しています。

## **本製品の仕様**

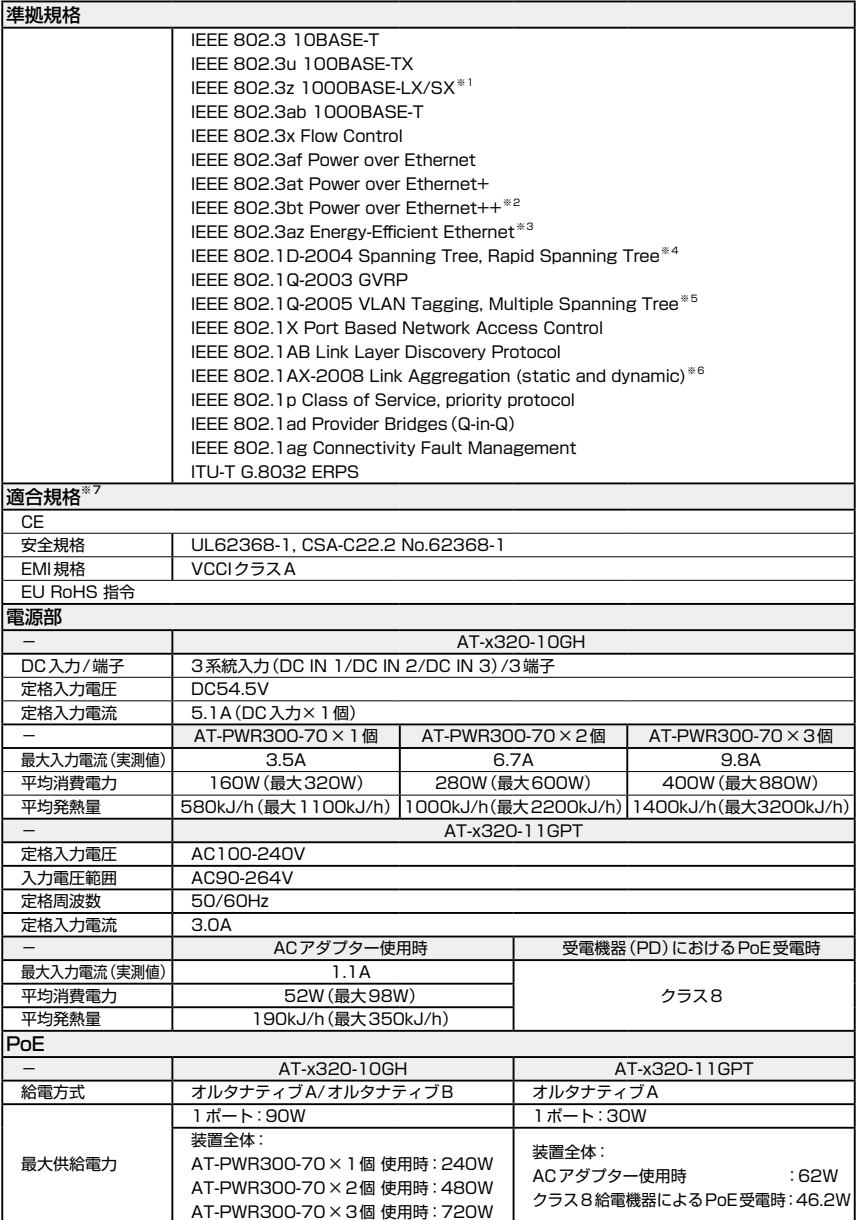

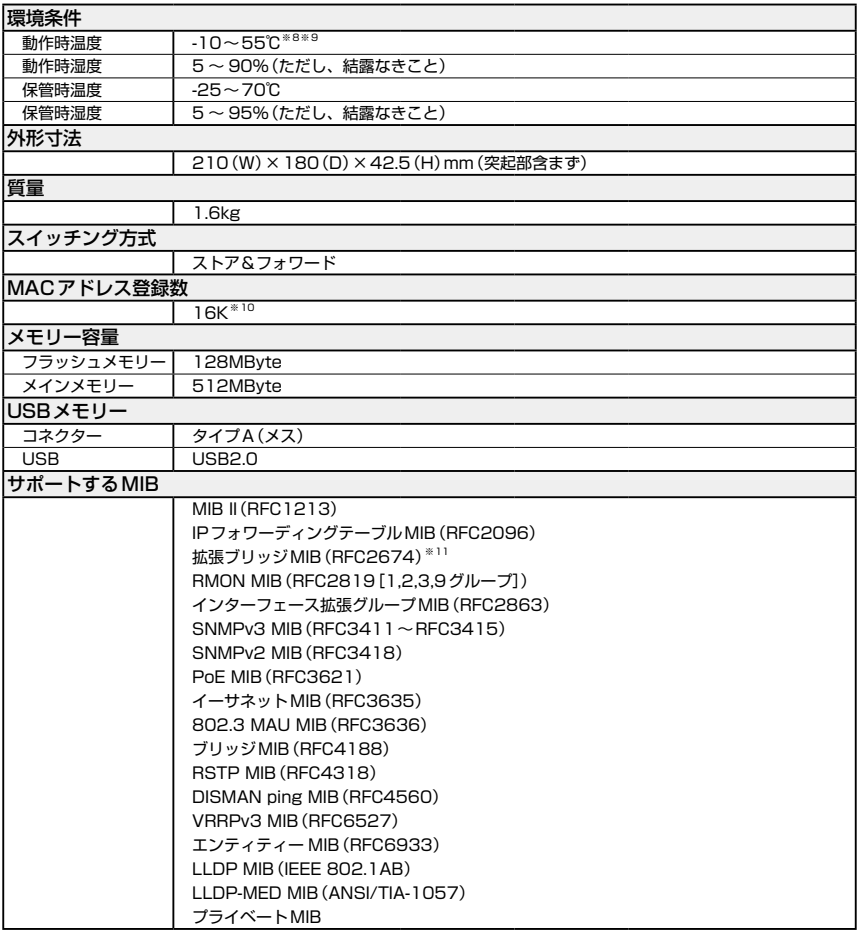

- <span id="page-75-0"></span>※1 対応SFPモジュール使用時
- <span id="page-75-1"></span>※2 IEEE 802.3btは、AC電源×1個 使用時のみサポートです。 なお、AC電源を複数個使用した場合の機器の使用およびPoE給電自体は正常に動作することを確認済 みです。
- <span id="page-75-2"></span>※3 10/100/1000BASE-T PoEポートのみ
- <span id="page-75-3"></span>※4 IEEE 802.1w Rapid Spanning Treeを含む
- <span id="page-75-4"></span>※5 IEEE 802.1s Multiple Spanning Treeを含む
- <span id="page-75-5"></span>※6 IEEE 802.3adと同等
- <span id="page-75-6"></span>※7 当該製品においては「中国版RoHS指令(China RoHS)」で求められるEnvironment Friendly Use Period(EFUP)ラベル等を記載している場合がありますが、日本国内での使用および日本から中国を 含む海外へ輸出した場合も含め、弊社では未サポートとさせていただきます。証明書等の発行も原則と して行いません。

※8 AT-x320-10GHは、SFPスロットやPoE供給電力量などの使用条件によって動作時温度の上限が異 なります。使用条件に応じた動作時温度の上限は下表のとおりです。

<span id="page-76-0"></span>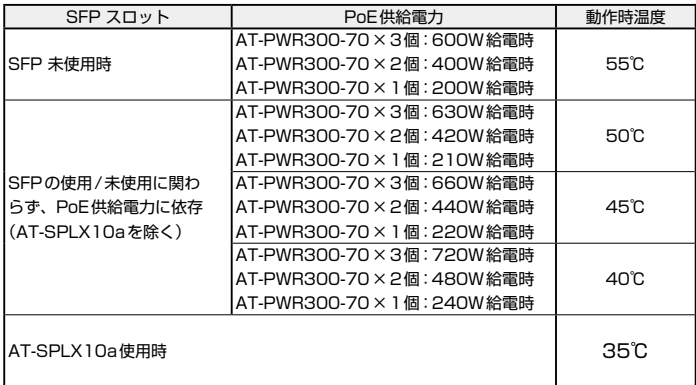

※9 AT-x320-11GPTは、本製品への電源給電方法やPoE供給電力量、SFPスロットの使用条件などに よって動作時温度の上限が異なります。使用条件に応じた動作時温度の上限は下表のとおりです。

<span id="page-76-1"></span>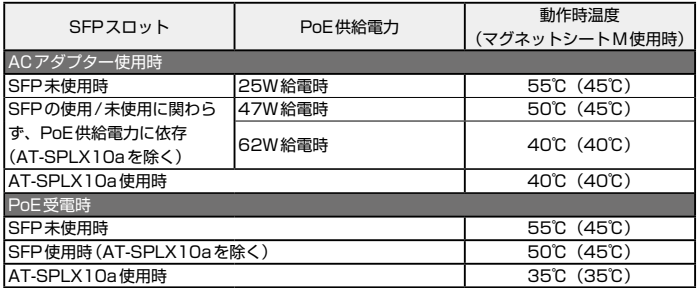

<span id="page-76-3"></span><span id="page-76-2"></span>※ SFP使用時の動作時温度の下限はSFPの仕様に準じます。

※10 表中では、K=1024

※11 Q-BRIDGE-MIBのみサポート

# **AC 電源ユニット (AT-PWR300-70) の仕様**

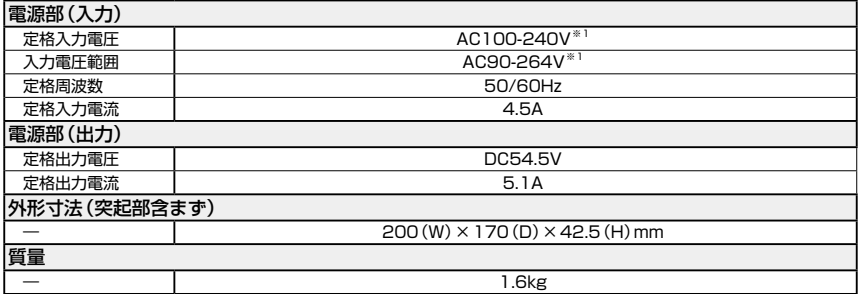

<span id="page-77-0"></span>※1 同梱の電源ケーブルはAC100V用です。AC200Vでご使用の場合は、設置業者にご相談ください。

# **3.3 保証とユーザーサポート**

## **保証、修理について**

本製品の保証内容は、製品に添付されている「製品保証書」の「製品保証規定」に記載され ています。製品をご利用になる前にご確認ください。本製品の故障の際は、保証期間の内 外にかかわらず、弊社修理受付窓口へご連絡ください。

#### アライドテレシス株式会社 修理受付窓口

http://www.allied-telesis.co.jp/support/repair/

Tel: 0120-860332 携帯電話/ PHSからは: 045-476-6218 月〜金(祝・祭日を除く) 9:00〜12:00 13:00〜17:00

#### 保証の制限

本製品の使用または使用不能によって生じたいかなる損害(事業利益の損失、事業の中断、 事業情報の損失またはその他の金銭的損害を含み、またこれらに限定されない)につきま しても、弊社はその責を一切負わないものとします。

## **ユーザーサポート**

障害回避などのユーザーサポートは、次の「サポートに必要な情報」をご確認のうえ、弊 社サポートセンターへご連絡ください。

#### アライドテレシス株式会社 サポートセンター

http://www.allied-telesis.co.jp/support/info/

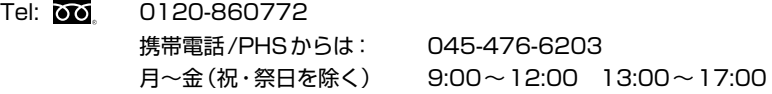

## **サポートに必要な情報**

お客様の環境で発生した様々な障害の原因を突き止め、迅速な障害の解消を行うために、 弊社担当者が障害の発生した環境を理解できるよう、以下の点についてお知らせくださ い。なお、都合によりご連絡が遅れることもございますが、あらかじめご了承ください。

#### 1 一般事項

- サポートの依頼日
- お客様の会社、ご担当者
- ご連絡先 すでに「サポートID番号」を取得している場合、サポートID番号をお知らせください。 サポートID番号をお知らせいただいた場合には、ご連絡住所などの詳細は省略して いただいてかまいません。
- ご購入先

#### 2 使用しているハードウェア・ソフトウェアについて

◯ シリアル番号(S/N)、リビジョン(Rev)をお知らせください。 シリアル番号とリビジョンは、本体に貼付されている(製品に同梱されている)シリ アル番号シールに記載されています。

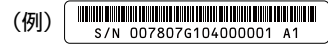

S/N以降のひと続きの文字列がシリアル番号、スペース以降のアルファベットで始 まる文字列(上記例の「A1」部分)がリビジョンです。

- ファームウェアバージョンをお知らせください。 ファームウェアバージョンは、show system(非特権EXECモード)コマンドで表示 されるシステム情報の「Software version」の項で確認できます。
- ◯ オプション(別売)製品を使用している場合は、製品名をお知らせください。

#### 3 問い合わせ内容について

- ◯ どのような症状が発生するのか、それはどのような状況で発生するのかをできる限 り具体的に(再現できるように)お知らせください。
- ◯ エラーメッセージやエラーコードが表示される場合には、表示されるメッセージの 内容をお知らせください。
- ◯ 可能であれば、設定ファイルをお送りください(パスワードや固有名など差し障り のある情報は、抹消してお送りくださいますようお願いいたします)。

#### 4 ネットワーク構成について

- ◯ ネットワークとの接続状況や、使用されているネットワーク機器がわかる簡単な図 をお送りください。
- ◯ 他社の製品をご使用の場合は、メーカー名、機種名、バージョンなどをお知らせく ださい。

## **で注音**

本書に関する著作権等の知的財産権は、アライドテレシス株式会社(弊社)の親会社であ るアライドテレシスホールディングス株式会社が所有しています。

アライドテレシスホールディングス株式会社の同意を得ることなく、本書の全体または一 部をコピーまたは転載しないでください。

弊社は、予告なく本書の全体または一部を修正・改訂することがあります。 また、弊社は改良のため製品の仕様を予告なく変更することがあります。

© 2020-2023 アライドテレシスホールディングス株式会社

## **商標について**

CentreCOMはアライドテレシスホールディングス株式会社の登録商標です。 本書の中に掲載されているソフトウェアまたは周辺機器の名称は、各メーカーの商標また は登録商標です。

## **電波障害自主規制について**

この装置は、クラスA機器です。この装置を住宅環境で使用すると電波妨害を引き起こす ことがあります。この場合には使用者が適切な対策を講ずるよう要求されることがありま す。

VCCI-A

## **廃棄方法について**

本製品を廃棄する場合は、法令・条例などに従って処理してください。詳しくは、各地方 自治体へお問い合わせいただきますようお願いいたします。

## **輸出管理と国外使用について**

お客様は、弊社販売製品を日本国外への持ち出しまたは「外国為替及び外国貿易法」にい う非居住者へ提供する場合、「外国為替及び外国貿易法」を含む日本政府および外国政府 の輸出関連法規を厳密に遵守することに同意し、必要とされるすべての手続きをお客様の 責任と費用で行うことといたします。

弊社販売製品は日本国内仕様であり、日本国外においては製品保証および品質保証の対象 外になり、製品サポートおよび修理など一切のサービスが受けられません。

## **マニュアルバージョン**

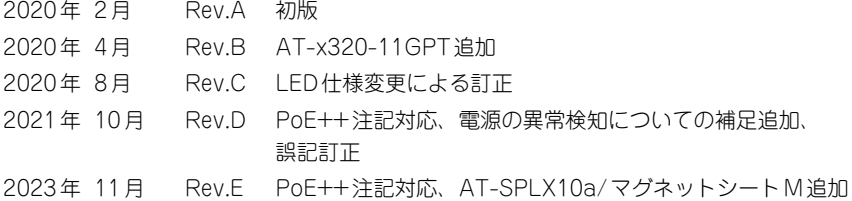

# アライドテレシス株式会社